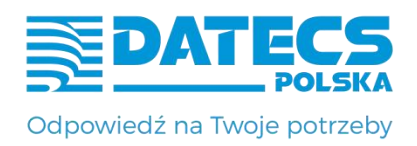

# **KASA REJESTRUJĄCA DATECS WP-500 Plus**

**SKRÓCONA INSTRUKCJA OBSŁUGI**

**v 1.2.0/04.2023**

DATECS-POLSKA Sp. z o. o.

ul. Drukarska 1 05-090 Raszyn-Jaworowa

tel./fax: /22/ 868-10-51; /22/ 868-10-52 www.datecs.pl; e-mail:datecs@datecs.pl NIP: 522-26-06-355 Regon: 017289705

Spis treści

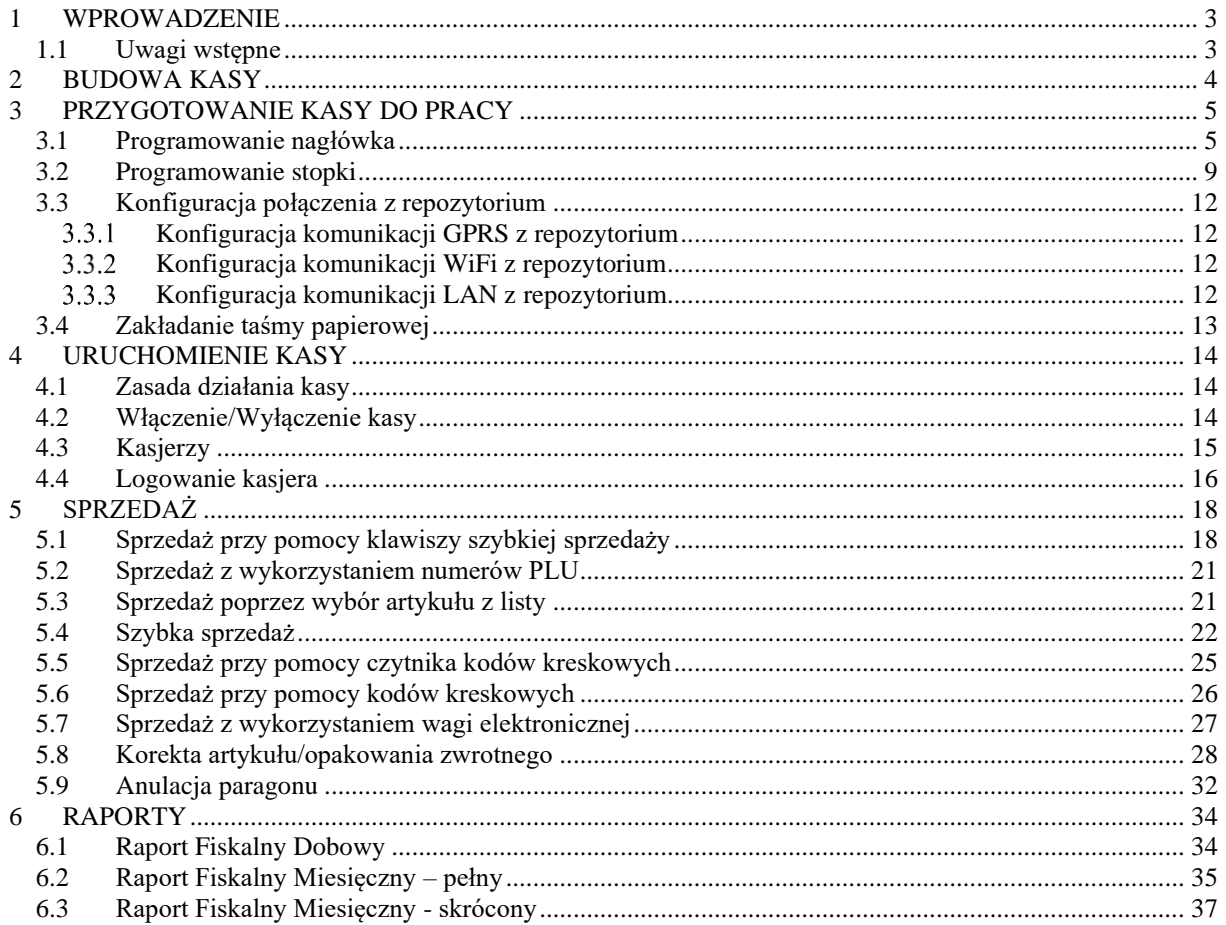

#### **UWAGA!**

WSZELKIE DANE ZAWARTE W NINIEJSZEJ INSTRUKCJI MAJĄ CHARAKTER WYŁĄCZNIE INFORMACYJNY I NIE STANOWIĄ OFERTY HANDLOWEJ W ROZUMIENIU KODEKSU CYWILNEGO. FIRMA DATECS-POLSKA ZASTRZEGA SOBIE PRAWO ZMIANY DANYCH ZAWARTYCH W INSTRUKCJI BEZ UPRZEDZENIA. UAKTUALNIENIA DO NINIEJSZEJ INSTRUKCJI BEDA ZAMIESZCZANE NA STRONIE INTERNETOWEJ WWW.DATECS.PL.

#### **1 WPROWADZENIE**

<span id="page-2-0"></span>Dziękujemy Państwu za wybór urządzenia marki DATECS. Podczas projektowania kasy fiskalnej WP-500 Plus zastosowano najwyższe standardy, a na etapie produkcji wykorzystywane są najnowsze technologie. Kasa ta posiada wiele funkcji, które stworzono z myślą o użytkowniku, które sprawiają, że użytkowanie kasy staje się łatwe i przyjemne.

Niniejsza instrukcją jest wersją skróconą instrukcji, która została dostarczona Państwu na płycie CD wraz z zakupioną kasą oraz dostępna jest na stronie www.datecs.pl.

#### **1.1 Uwagi wstępne**

- <span id="page-2-1"></span>• Nowo zakupioną kasę należy umieścić w miejscu osłoniętym przed działaniem promieni słonecznych, nienarażonym na działanie kurzu, wilgoci i wysokiej temperatury. Nie ustawiać kasy w pobliżu grzejników.
- Nie wolno dotykać klawiszy mokrymi rękami.
- Kasę należy chronić przed zalaniem. W przypadku, gdy do wnętrza kasy dostanie się płyn należy odłączyć kasę od zasilania i wyłączyć, następnie wezwać autoryzowany serwis.
- Kasę należy czyścić przy użyciu czystej i miękkiej ściereczki. Brud w szczelinach należy usunąć sprężonym powietrzem.
- Nie używać do czyszczenia benzyny, rozpuszczalników lub innych aktywnych środków chemicznych.
- Kasa jest zasilana zasilaczem impulsowym podłączonym do sieci 230V/50Hz. Napięcie zasilające kasę wynosi 9V/3,5A. Zaleca się stosowanie zasilacza oryginalnie dołączanego do kasy (9V/3,5A).
- Zasilacz impulsowy kasy nie posiada wyłącznika sieciowego, dlatego też powinien być podłączony do gniazdka znajdującego się w pobliżu kasy i niezasłoniętego innymi sprzętami lub przedmiotami.
- Instalacja elektryczna (gniazdko), do którego podłączony będzie zasilacz kasy powinna być chroniona od zwarć zainstalowanym na przewodzie fazowym bezpiecznikiem o prądzie znamionowym nie większym niż 16A.
- W przypadku, gdy kasa znajdowała się w niższej temperaturze, to po przetransportowaniu jej do pomieszczenia o wyższej temperaturze zabrania się używania urządzenia przez około 1 godzinę (czas niezbędny do odparowania rosy związanej z kondensacją pary wodnej po zmianie temperatury). Nie zastosowanie się do powyższego zalecenia może spowodować zakłócenia w pracy kasy, a nawet doprowadzić do jej uszkodzenia.
- W przypadku wykorzystywania kasy sporadycznie tj. pracuje dziennie 30 minut a pozostały czas jest wyłączona lub jako rezerwowej, należy okresowo (raz na miesiąc) podłączać kasę na 12 godzin do sieci 230V – kasa musi być uruchomiona np. w trybie *5)Połączenie z PC*. Zapobiegnie to rozładowaniu wewnętrznej bateryjki podtrzymującej zaprogramowane dane i zegar.
- W przypadku używania kasy niezgodnie z powyższymi zaleceniami firma DATECS-POLSKA lub jej przedstawiciel nie odpowiadają za wynikłe awarie i nieprawidłowości w działaniu kasy.

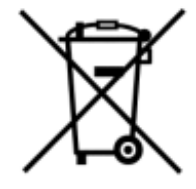

To oznakowanie informuje, że produktu nie wolno wyrzucać razem z innymi odpadami. Polskie prawo zabrania pod karą grzywny łączenia zużytego sprzętu elektrycznego i elektronicznego wraz z innymi odpadami. Należy go przekazać do odpowiedniego punktu, który zajmuje się zbieraniem i recyklingiem urządzeń elektrycznych i elektronicznych.

**7**

**2**

**7 8**

ETHERNET COM

USB

**1**

## **2 BUDOWA KASY**

<span id="page-3-0"></span>Kasa rejestrująca WP-500 Plus jest urządzeniem przeznaczonym do rejestracji sprzedaży stacjonarnej oraz przenośnej, gdzie niewielkie gabaryty ułatwiają organizację punktu sprzedaży oraz przenoszenie urządzenia. Zwarta konstrukcja wyposażona w mechanizm drukujący typu **"**WRZUĆ I PRACUJ", dwa alfanumeryczne wyświetlacze sprawiają, że użytkowanie kasy staje się proste. Wydajny akumulator Li-Oin o pojemności 2.0 Ah umożliwia wydrukowanie ponad 800 paragonów (30 liniowych w temperaturze +20°C). Kasa wyposażona jest w port RS-232 oraz port USB co umożliwia podłączenie urządzeń: komputer, czytnik kodów kreskowych, waga elektroniczna, szuflada, terminal płatniczy. Kasa posiada również możliwość komunikacji za pomocą WiFi, LAN, GSM/GPRS, Bluetooth.

**6**

- 1. Klawiatura
- 2. Wyświetlacz operatora

**3**

3. Szczelina wysuwu paragonu, nóż

**9**

**4**

**5**

- 4. Mechanizm otwarcia pokrywy
- 5. Pokrywa papieru
- 6. Wyświetlacz klienta
- 7. Złącza komunikacyjne
- 8. Złącze zasilania
- 9. Plomba serwisowa

# **3 PRZYGOTOWANIE KASY DO PRACY**

### **3.1 Programowanie nagłówka**

<span id="page-4-1"></span><span id="page-4-0"></span>W nagłówku powinno być zapisane imię i nazwisko lub nazwa podatnika, adres punktu sprzedaży, a dla sprzedaży mobilnej – adres siedziby lub miejsca zamieszkania podatnika. W nagłówku nie programuje się numeru NIP. Numer NIP jest wpisywany oddzielnie podczas fiskalizacji kasy. Nagłówek może składać się maksymalnie z dziesięciu linii. Istnieje możliwość wprowadzania znaków pogrubionych, w takim przypadku jeden znak pogrubiony jest traktowany, jako dwa normalne. W nagłówku można również stosować małe litery oraz niektóre znaki specjalne typu [.], [#], ["], [&], [%], [\], [,], [!], [-], [@],[\*], [=], [:], [/], [?], [+], [`], ['], [\_]. Kasa automatycznie wyrówna nagłówek do środka.

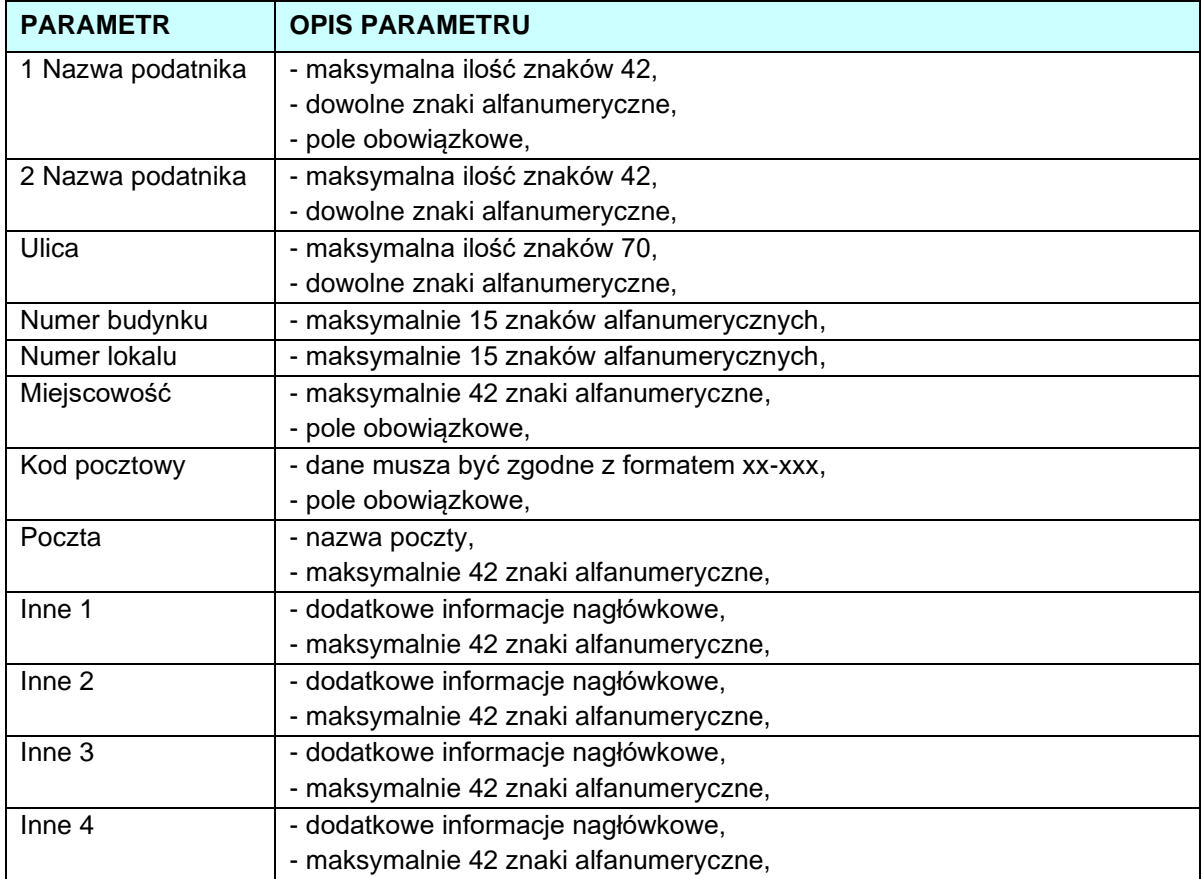

W poniższej tabeli przedstawiono procedurę programowania nagłówka.

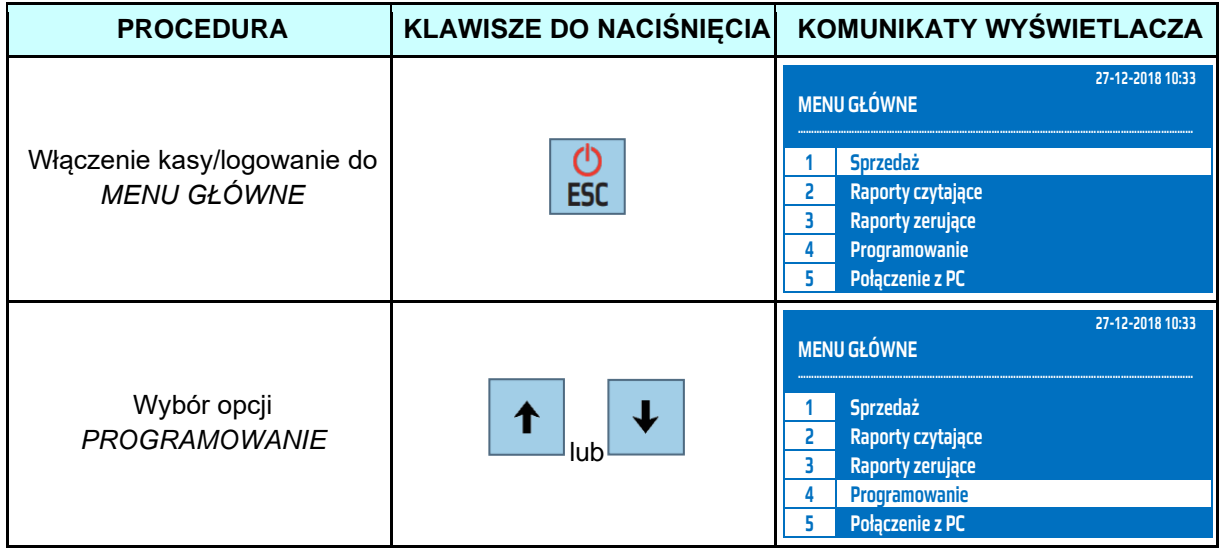

#### **DATECS WP-500 Plus SKRÓCONA INSTRUKCJA OBSŁUGI v 1.2.0/04.2023**

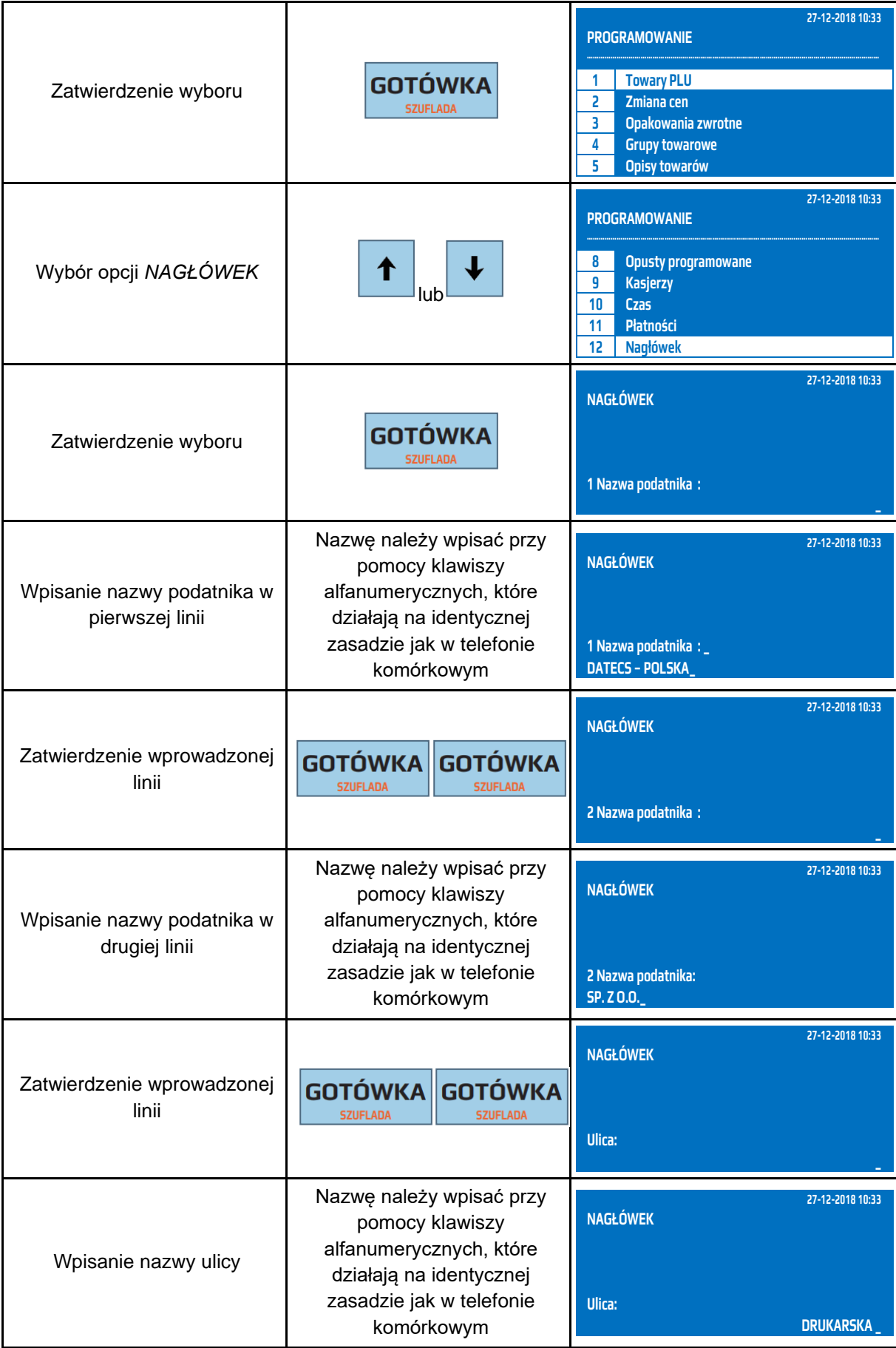

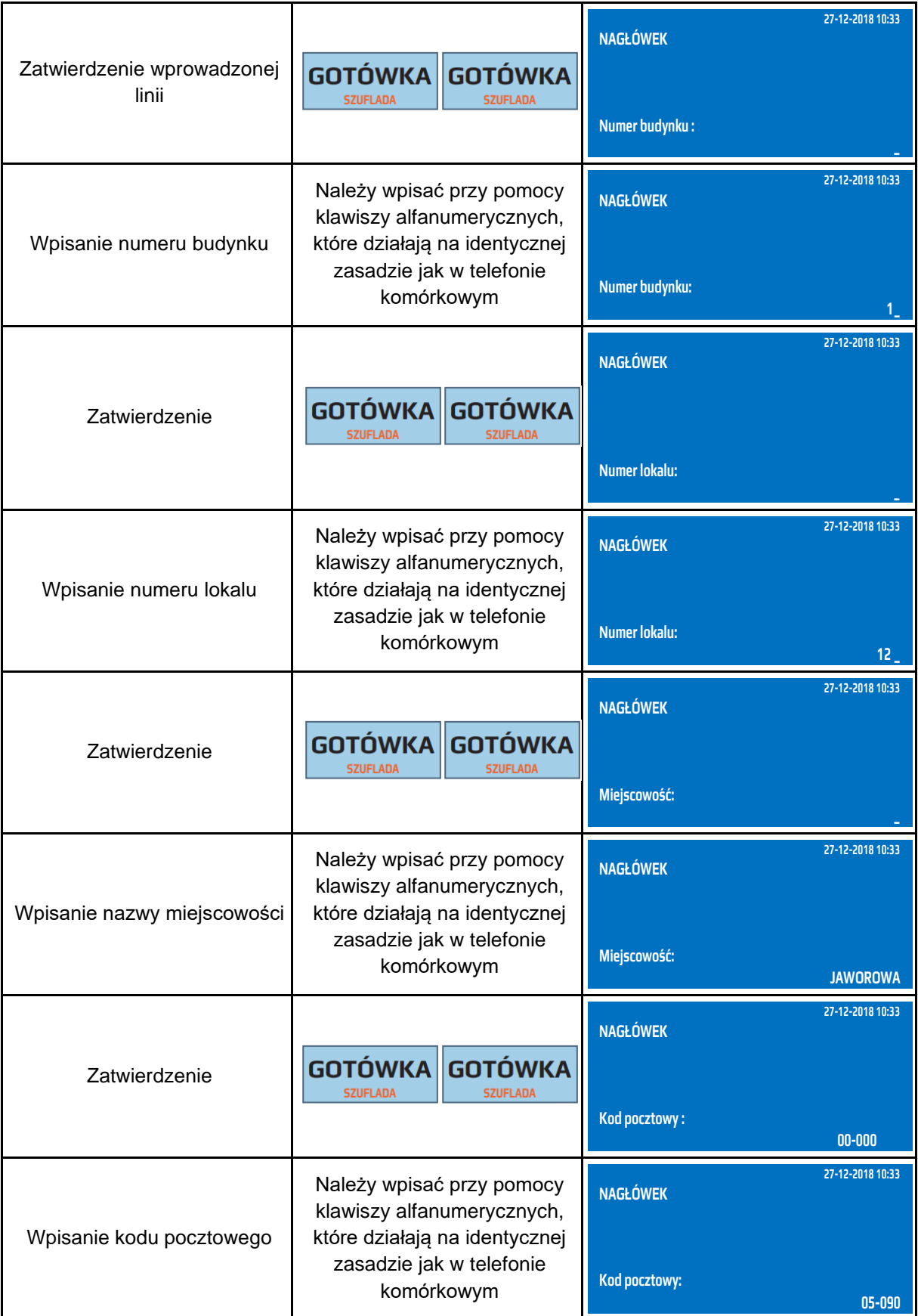

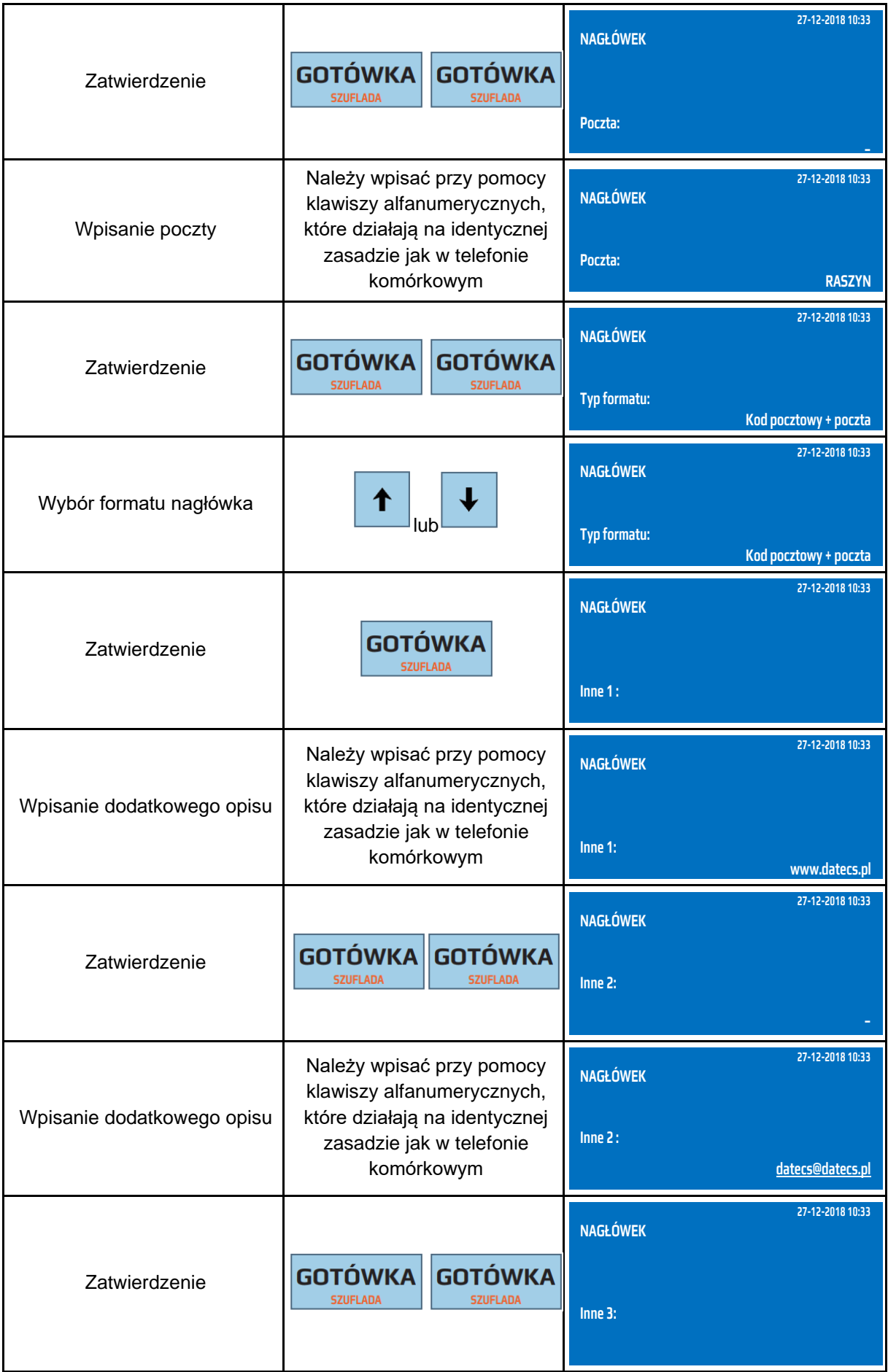

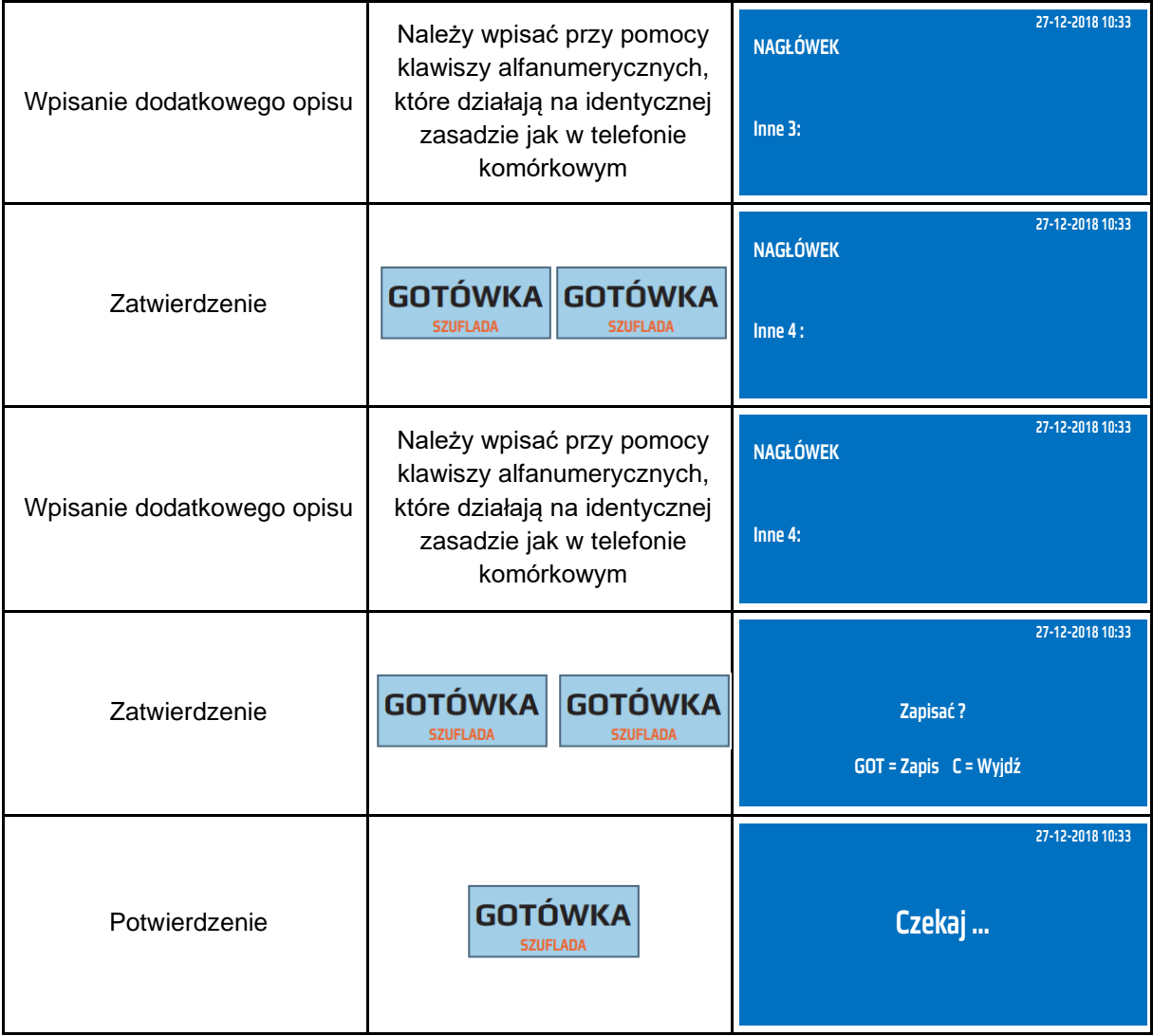

Do trybu programowania nagłówka można przejść za pomocą odnośników numerycznych. Będąc w menu głównym należy wpisać sekwencję znaków **4, SHIFT, 2** odpowiadających poszczególnym funkcjom menu.

**UWAGA!** Aby uzyskać znak pogrubiony należy bezpośrednio przed znakiem wprowadzić znak ^ umieszczony w trybie alfanumerycznym pod klawiszem [0]. Maksymalnie w kasie fiskalnej można zmienić 200 razy nagłówek.

#### **3.2 Programowanie stopki**

<span id="page-8-0"></span>W stopce można zawrzeć dodatkowe informacje np. o godzinach pracy sklepu itp. Można również stosować małe litery oraz niektóre znaki specjalne typu [.], [#], ["], [&], [%], [\], [,], [!], [-], [@],[\*], [=], [:], [/], [?], [+], [`], ['], [\_]. Kasa automatycznie wyrówna stopkę do środka. Linie puste stopki nie są drukowane.

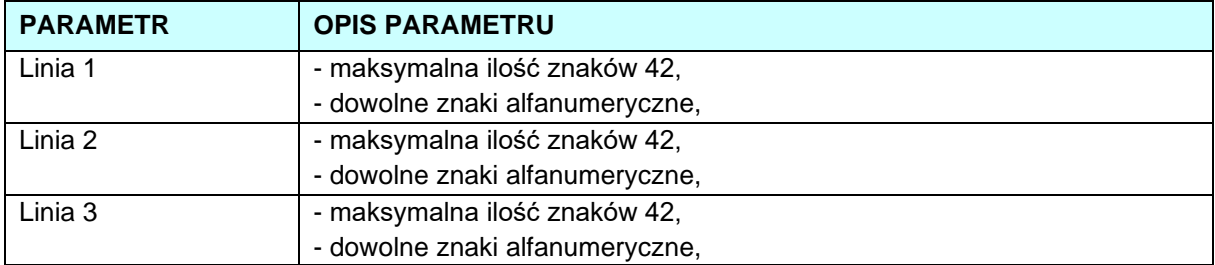

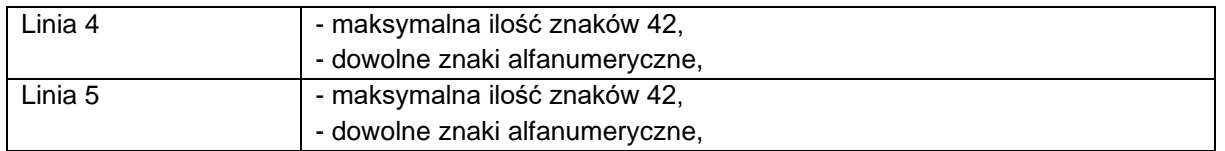

W poniższej tabeli przedstawiono procedurę programowania stopki.

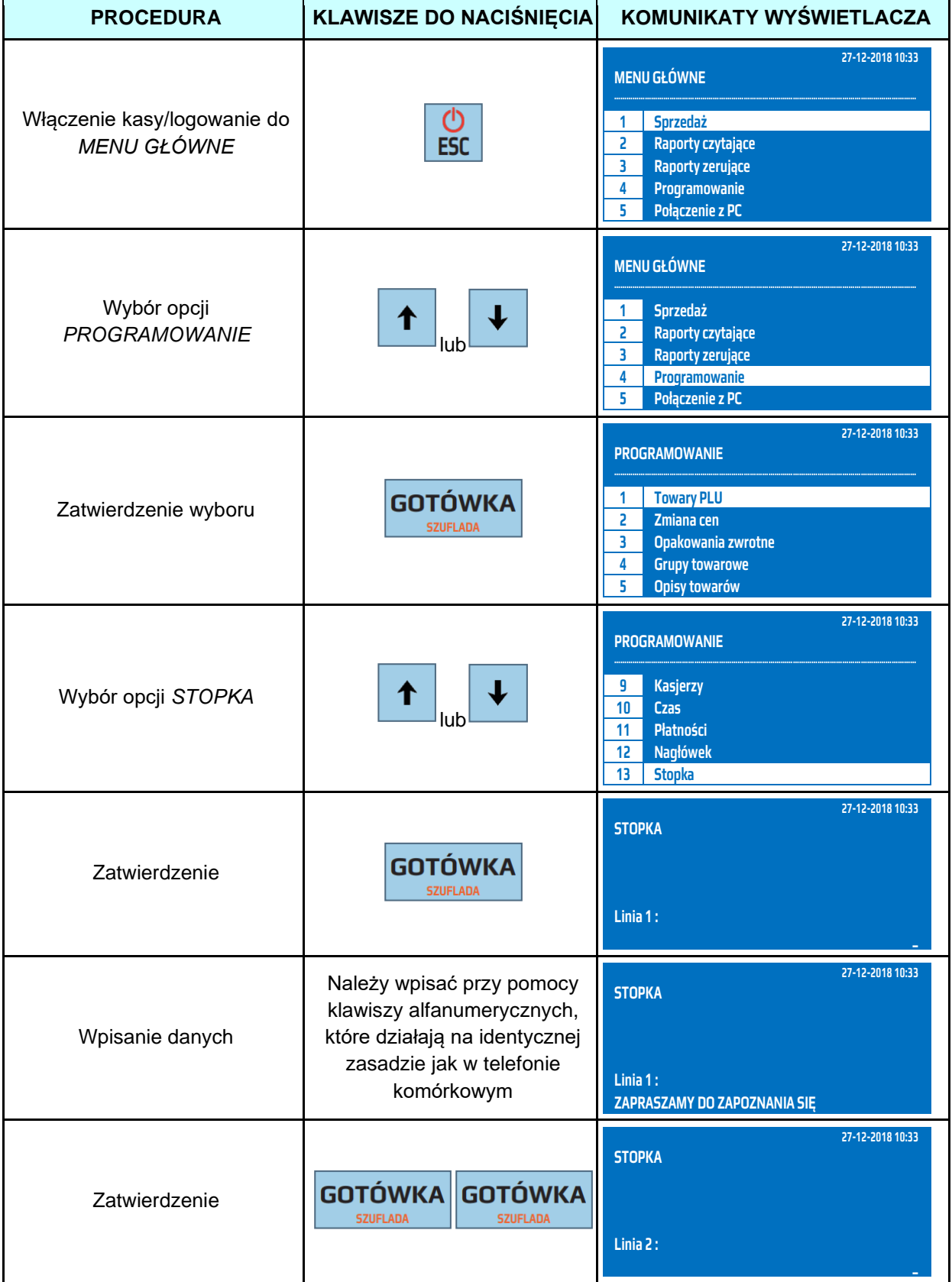

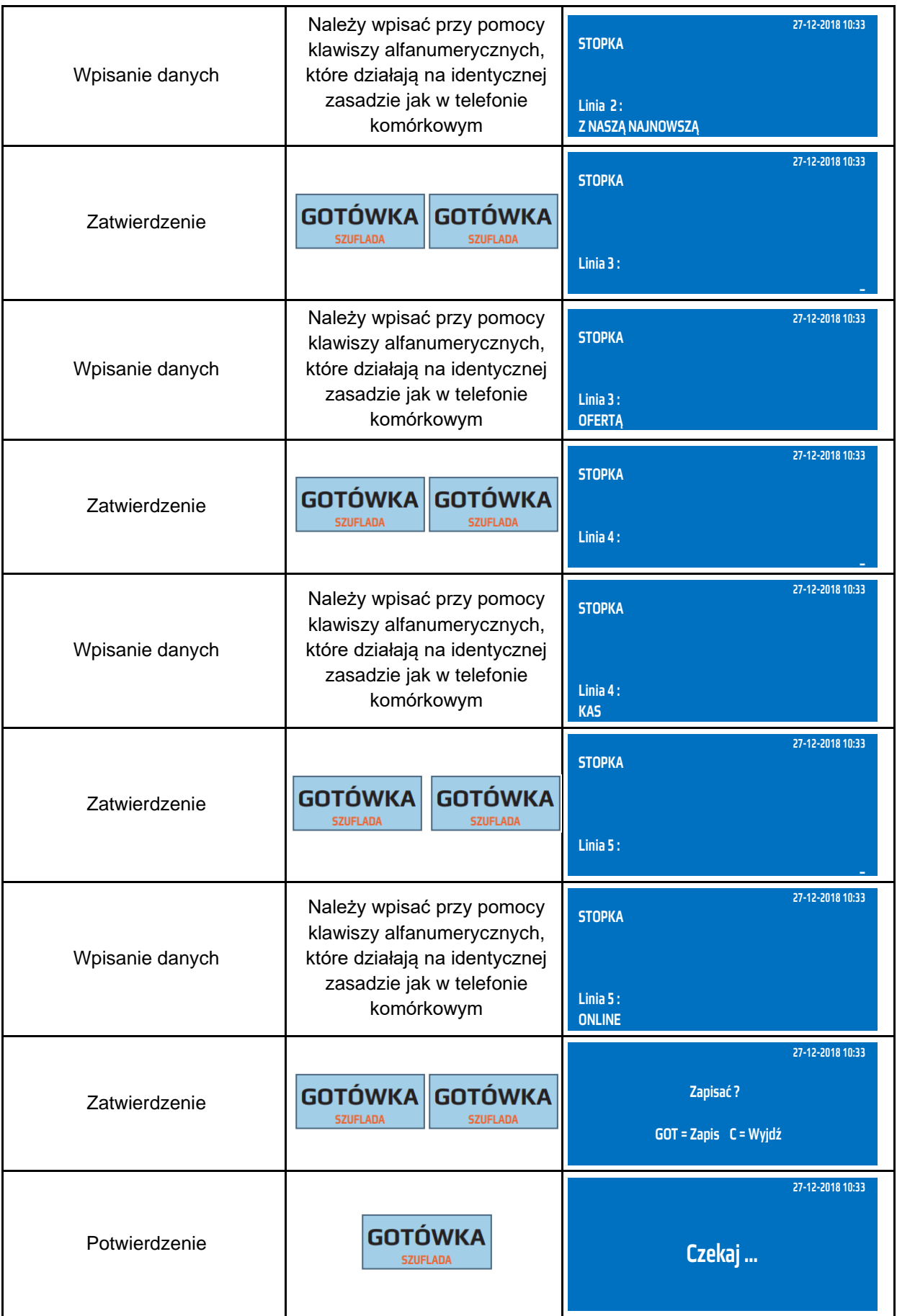

Do trybu programowania stopki można przejść za pomocą odnośników numerycznych. Będąc w menu głównym należy wpisać sekwencję znaków **4, SHIFT, 3** odpowiadających poszczególnym funkcjom menu.

**UWAGA!** Aby stopka była drukowana należy ją włączyć w Opcjach paragonu

#### **3.3 Konfiguracja połączenia z repozytorium**

<span id="page-11-0"></span>Kasa WP-500 Plus jest kasą online to znaczy może wysyłać dane do repozytorium. Każda kasa posiada zaprogramowane wszystkie niezbędne adresy serwerów do komunikacji z repozytorium. Użytkownik kasy powinien zapewnić kasie dostęp do sieci Internet. W zależności od zakupionej wersji (WiFi, GPRS, LAN) należy skonfigurować sieć WiFi. LAN lub zainstalować w kasie kartę SIM, w przypadku kart przedpłaconych zapewniać odpowiednie środki na karcie, które umożliwią wysyłanie danych.

**UWAGA!** Tylko Autoryzowany Serwis może zainstalować lub wymienić kartę SIM w kasie.

#### **Konfiguracja komunikacji GPRS z repozytorium**

<span id="page-11-1"></span>Kasa umożliwia komunikację GPRS (opcja) z siecią Internet. W celu nawiązania komunikacji należy zainstalować w kasie aktywną kartę SIM, (dodatkowe parametry w postaci kodu PIN, parametrów APN można zdefiniować z poziomu programu serwisowego). A następnie w opcjach ogólnych kasy (MENU GŁÓWNE / *PROGRAMOWANIE / KONFIGURACJA / OPCJE OGÓLNE)* dla parametru INTERFEJS SIECIOWY wybrać opcję GPRS. Po zatwierdzeniu konfiguracji należy kasę wyłączyć i ponownie włączyć.

#### **Konfiguracja komunikacji WiFi z repozytorium**

<span id="page-11-2"></span>Kasa z zainstalowaną kartą WiFi (opcja) umożliwia komunikację bezprzewodową z siecią Internet. W celu nawiązania połączenia z siecią Internet należy włączyć sieć WiFi w kasie za pomocą funkcji WiFi / Opcje (*MENU GŁÓWNE / PROGRAMOWANIE / KONFIGURACJA / KOMUNIKACJA / WIFI / Opcje)* oraz ustawić parametry komunikacji (Adres IP, Maskę podsieci, Gateway …) lub włączyć DHCP. W przypadku, gdy DHCP jest włączone kasa pobiera właściwe dane (Adres IP, Maskę podsieci, Gateway …).

Po włączeniu komunikacji WiFi należy w kasie zdefiniować parametry sieci bezprzewodowej, z którą kasa będzie się łączyła to znaczy wpisać nazwę sieci WiFi (SSID) oraz hasło (*MENU GŁÓWNE / PROGRAMOWANIE / KONFIGURACJA / KOMUNIKACJA / WIFI / Sieć WiFi)*. W kasie można zapisać jednocześnie dziesięć różnych sieci bezprzewodowych. Po wykryciu dowolnej z nich kasa nawiąże komunikację.

**UWAGA!** W przypadku, gdy kasa posiada moduł WiFi/LAN oraz GPRS o sposobie komunikacji decyduje ustawiony parametr w opcjach ogólnych INTERFEJS SIECIOWY. Kasa nie przełącza się automatycznie pomiędzy poszczególnymi sposobami komunikacii z Internetem.

#### **Konfiguracja komunikacji LAN z repozytorium**

<span id="page-11-3"></span>Kasa z zainstalowaną kartą LAN (opcja) umożliwia komunikację z siecią Internet. W celu nawiązania połączenia z siecią Internet należy ustawić parametry sieci LAN (*MENU GŁÓWNE / PROGRAMOWANIE / KONFIGURACJA / KOMUNIKACJA / LAN)* oraz ustawić parametry komunikacji (Adres IP, Maskę podsieci, Gateway …) lub włączyć DHCP. W przypadku gdy DHCP jest włączone kasa pobiera właściwe dane (Adres IP, Maskę podsieci, Gateway …)

**UWAGA!** W przypadku, gdy kasa posiada moduł LAN oraz GPRS o sposobie komunikacji decyduje ustawiony parametr w opcjach ogólnych INTERFEJS SIECIOWY. Kasa nie przełącza się automatycznie pomiędzy poszczególnymi sposobami komunikacji z Internetem.

<span id="page-12-0"></span>1

## **3.4 Zakładanie taśmy papierowej**

W kasie powinien być stosowany papier termiczny o szerokości 57 mm (+/- 1 mm) i długości maksymalnej 30 mb. Dokumenty drukowane przez kasę typu Raporty Fiskalne Dobowe, Raporty Fiskalne Miesięczne, Raport Rozliczeniowy powinny być przechowywane przez okres zgodny z aktualnymi przepisami prawa, dlatego też papier powinien posiadać odpowiednią jakość i trwałość (czytelność zapisów). Te cechy powinny być potwierdzane przez producenta papieru wraz z określeniem warunków, w jakich zadrukowany papier powinien być przechowywany. Sposób przechowywania papieru decyduje o trwałości (czytelności) zapisów na nim dokonanych, tak wiec w interesie podatnika jest stosowanie papieru wysokiej jakości i przechowywanie go w warunkach określonych przez producenta. Firma Datecs-Polska Sp. z o. o. zaleca stosowanie papieru termicznego produkcji firmy DRESCHER-EMERSON, którego warunki przechowywania wymagają temperatury od 17 do 25°C, wilgotności względnej 40-60%, oraz ochrony przed substancjami chemicznymi (rozpuszczalnikami, alkoholem, eterem) oraz światłem słonecznym i ultrafioletowym.

Aby założyć rolkę papieru należy:

- Za pomocą dźwigni pokrywy otworzyć pokrywę drukarki.
- Usunąć pozostałości po starej rolce papieru gilzę.
- Odwinąć około 10cm nowej rolki papieru i zainstalować ją w komorze papieru. Rolka musi się rozwijać od dołu!
- Zamknąć pokrywę papieru
- Oderwać wystający koniec papieru wykorzystując do tego zamontowany ząbkowany, metalowy nóż odcinający.

**UWAGA!** Papier termiczny należy wymieniać w momencie pojawienia się zabarwionej krawędzi na rolce!

## **4 URUCHOMIENIE KASY**

### **4.1 Zasada działania kasy**

<span id="page-13-1"></span><span id="page-13-0"></span>W kasie zastosowano menu tekstowe, dzięki czemu obsługa urządzenia jest prosta. Menu podzielone jest na grupy tematyczne. Do przewijania menu stosuje się klawisze [↑] lub [↓], wybraną opcję zatwierdza się klawiszem [GOTÓWKA]. Klawiszem [ESC] można cofnąć się jeden poziom wyżej w menu.

W górnym wierszu jest wyświetlana aktywna funkcja a w dolnym funkcje podrzędne dla danej funkcji. Poniżej przedstawiono schemat głównego menu, poszczególne elementy menu zostaną omówione w dalszych rozdziałach.

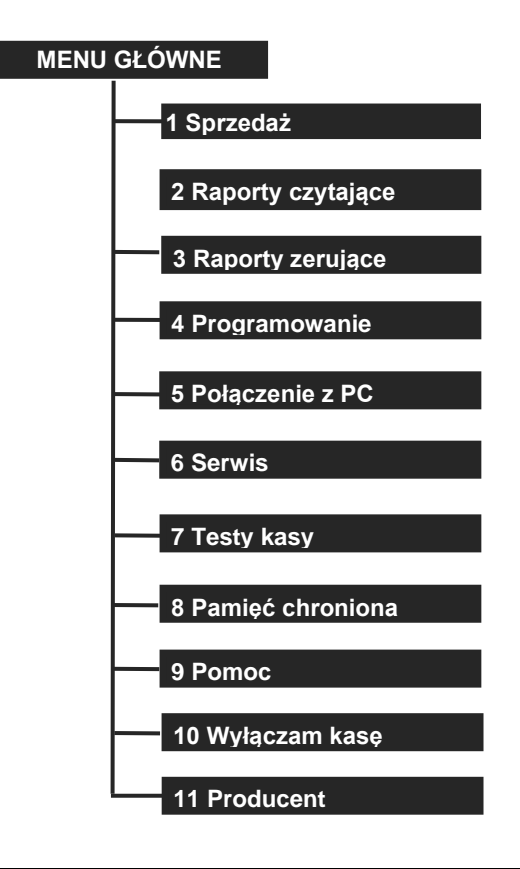

**UWAGA!** Do wyboru funkcji można zastosować indeksy liczbowe znajdujące się przy poszczególnych funkcjach. Dla indeksu 10 przyporządkowana jest liczba 0 a dla indeksów od 11 liczby 1-9 poprzedzone klawiszem [SHIFT].

#### **4.2 Włączenie/Wyłączenie kasy**

<span id="page-13-2"></span>Kasa jest zasilana z sieci elektrycznej 230V/50Hz poprzez zasilacz sieciowy 9V/3.5A lub z własnego akumulatora. W celu uruchomienia kasy należy przycisnąć klawisz [ESC] i przytrzymać go przez ok. 1 s. Wówczas na wyświetlaczu wyświetli się:

- logo DATECS*,* 

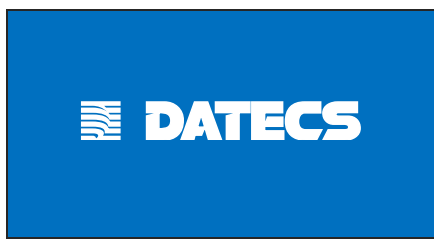

- nazwa kasy i wersja programu,

**WP-500 Plus 1.08**

**WERSJA POPRAWNA**

- oraz pytanie czy weryfikować Raporty Dobowe,

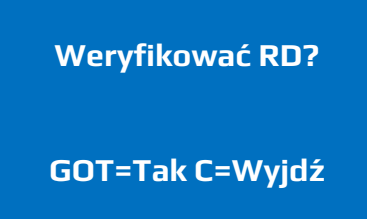

Podczas włączania kasy użytkownik może wykonać weryfikację powiązania pamięci fiskalnej i pamięci chronionej przez weryfikację podpisów cyfrowych z zawartością zapisanych w pamięci chronionej raportów fiskalnych dobowych, a następnie porównanie ich z odpowiadającymi im podpisami cyfrowymi zapisanymi w pamięci fiskalnej. Procedurę weryfikacji można pominąć.

W celu wyłączenia kasy będąc w menu głównym należy przewinąć menu klawiszem [**↑**] aż wyświetli się funkcja *WYŁĄCZAM KASĘ*

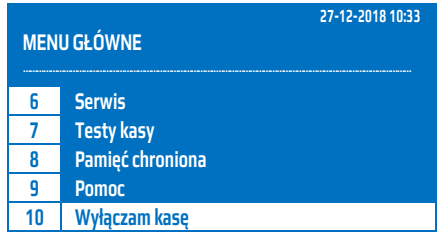

<span id="page-14-0"></span>i zatwierdzić klawiszem [GOTÓWKA] lub należy wcisnąć klawisz [0].

#### **4.3 Kasjerzy**

Kasa obsługuje 30 kasjerów. Fabrycznie ustawiono nazwy kasjerów z zakresu KASJER1…KASJER30 i odpowiednio do nich są przyporządkowane hasła 1 .. 30 (KASJER1 ma hasło 1, KASJER2 ma hasło 2 itd.) Kasjerzy są identyfikowani unikalnym hasłem. Na kasie jednocześnie może być aktywnych 30 kasjerów. W zależności od typu kasjera i ustawionych praw dostępu może on mieć ograniczony dostęp do poszczególnych funkcji.

W tabeli poniżej przedstawiono fabrycznie przypisany typ kasjera.

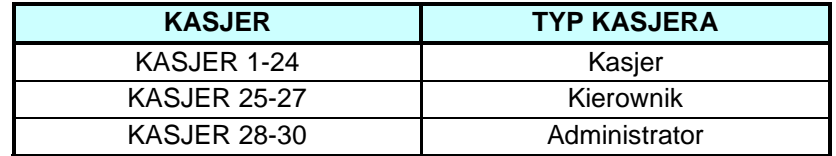

Dla każdego kasjera można zmienić typ kasjera lub dostęp do pojedynczych funkcji.

W poniższej tabeli przedstawiono fabryczne ustawienia praw dostępu do poszczególnych funkcji.

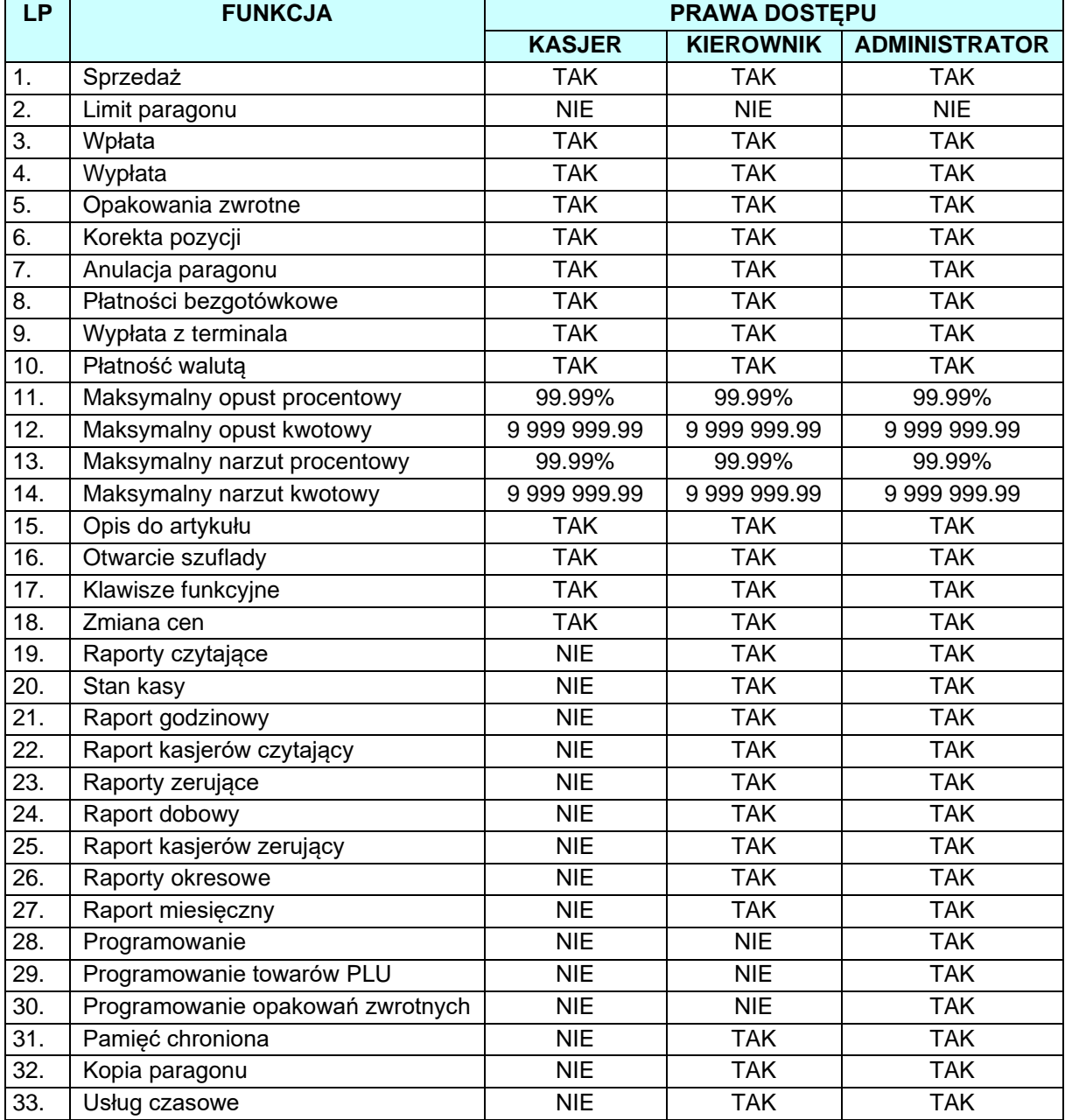

**UWAGA!** Programowanie haseł kasjerów pozwoli na zabezpieczenie przed niepożądaną ingerencją osób nieupoważnionych.

## **4.4 Logowanie kasjera**

<span id="page-15-0"></span>W celu zalogowania się do dowolnego trybu należy włączyć kasę, następnie przy pomocy klawiszy [↑] lub [↓] wybrać dowolny tryb i zatwierdzić go klawiszem [GOTÓWKA], kasa zażąda podania hasła. Fabryczne hasła są z zakresu 1-30. Wpisane hasło należy zatwierdzić klawiszem [GOTÓWKA].

W poniższej tabeli przedstawiono procedurę logowania kasjera.

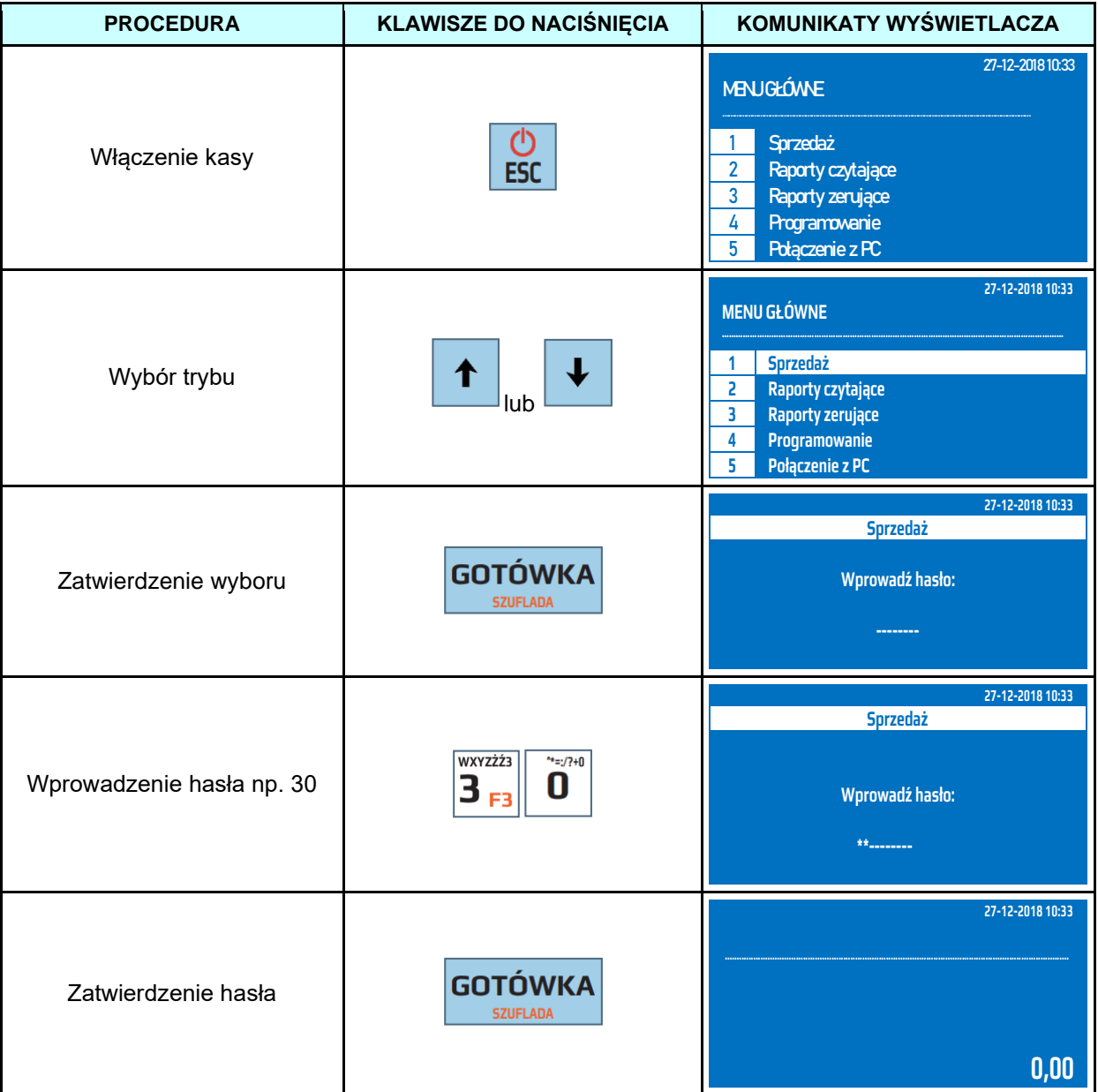

Wszystkie poniższe przykłady pomijają proces logowania do trybu sprzedaży.

**UWAGA!** Istnieje możliwość wyłączenia funkcji logowania kasjerów, patrz tryb *Programowanie / Konfiguracja / Opcje ogólne / System kasjerski*.

# **5 SPRZEDAŻ**

## **5.1 Sprzedaż przy pomocy klawiszy szybkiej sprzedaży**

<span id="page-17-1"></span><span id="page-17-0"></span>Kasa wyposażona jest w trzy klawisze szybkiej sprzedaży, które posiadają dwa poziomy. Poziom pierwszy obsługuje towary przypisane do klawiszy [PLU1]-[PLU18] natomiast poziom drugi, wywołany poprzez wciśniecie klawisza [SHIFT] przed klawiszem szybkiej sprzedaży, powoduje wywołanie artykułów przypisanych do klawiszy [PLU19]-[PLU36]. Do klawiszy szybkiej sprzedaży możemy przypisać dowolny artykuł z bazy towarowej.

Przykład: Sprzedaż artykułu MLEKO przypisanego do klawisza szybkiej sprzedaży [PLU3] z zaprogramowaną ceną 3.00zł.

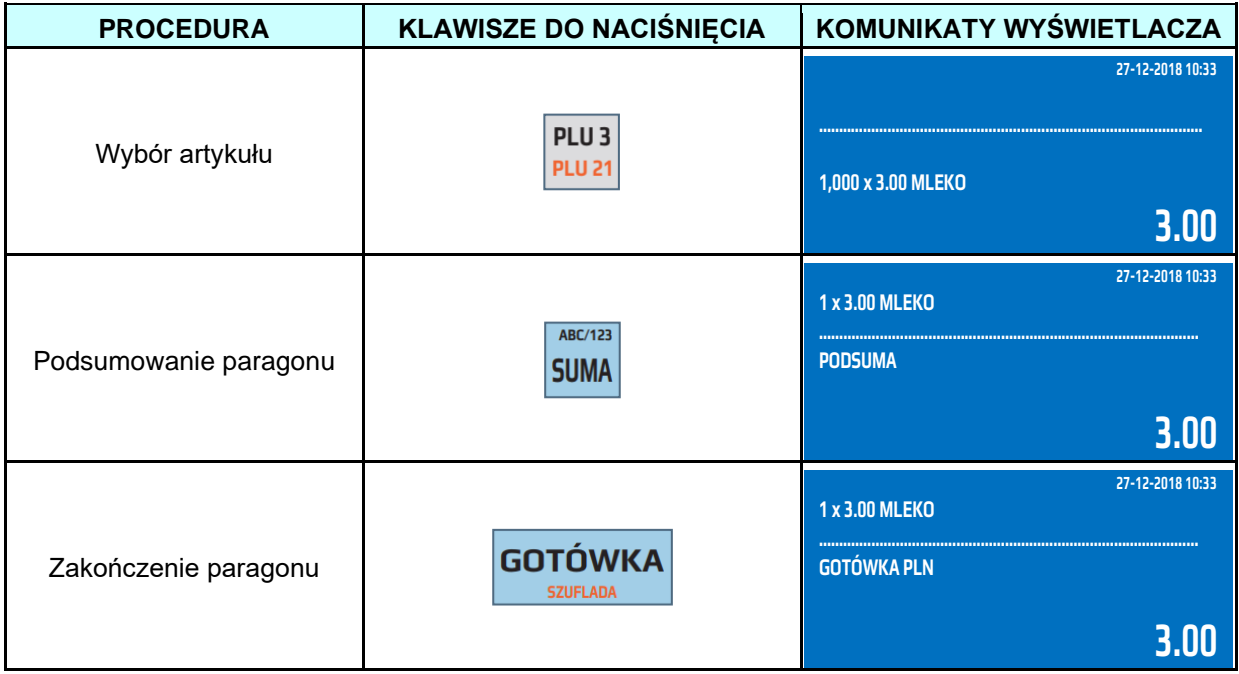

Przykład: Sprzedaż artykułu MASŁO przypisanego do klawisza szybkiej sprzedaży [PLU20] z zaprogramowaną ceną 2.50zł.

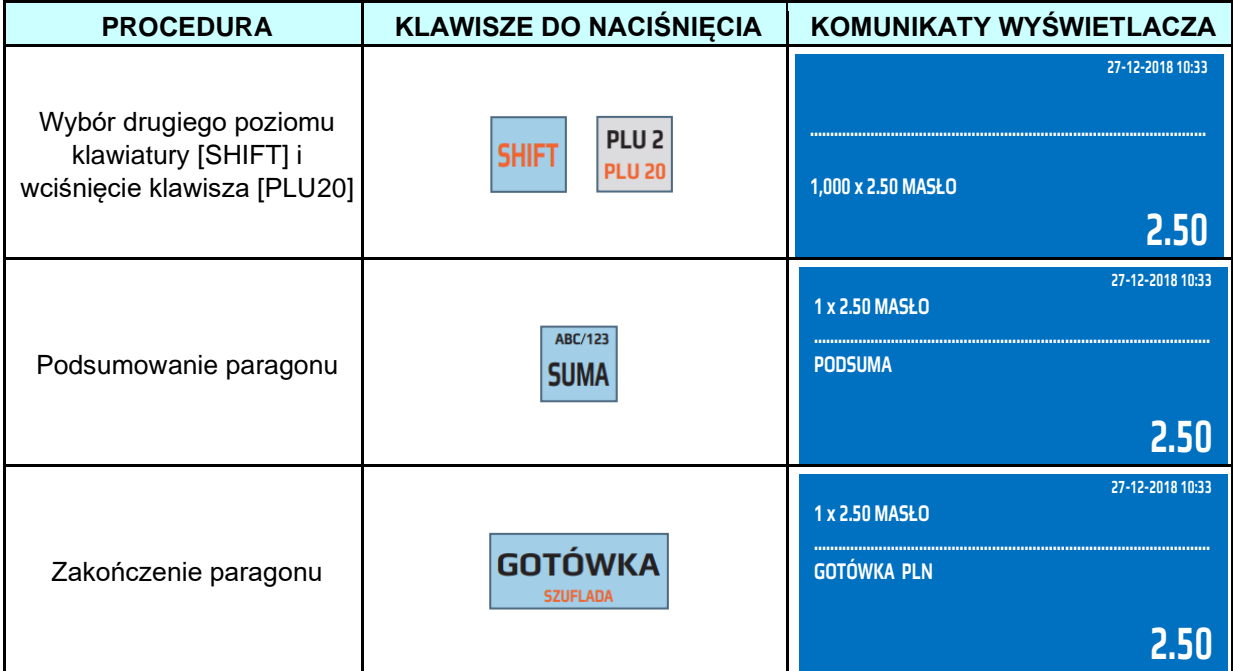

Przykład: Sprzedaż artykułu CUKIER przypisanego do klawisza szybkiej sprzedaży [PLU24] z ceną 1.50zł podaną z klawiatury.

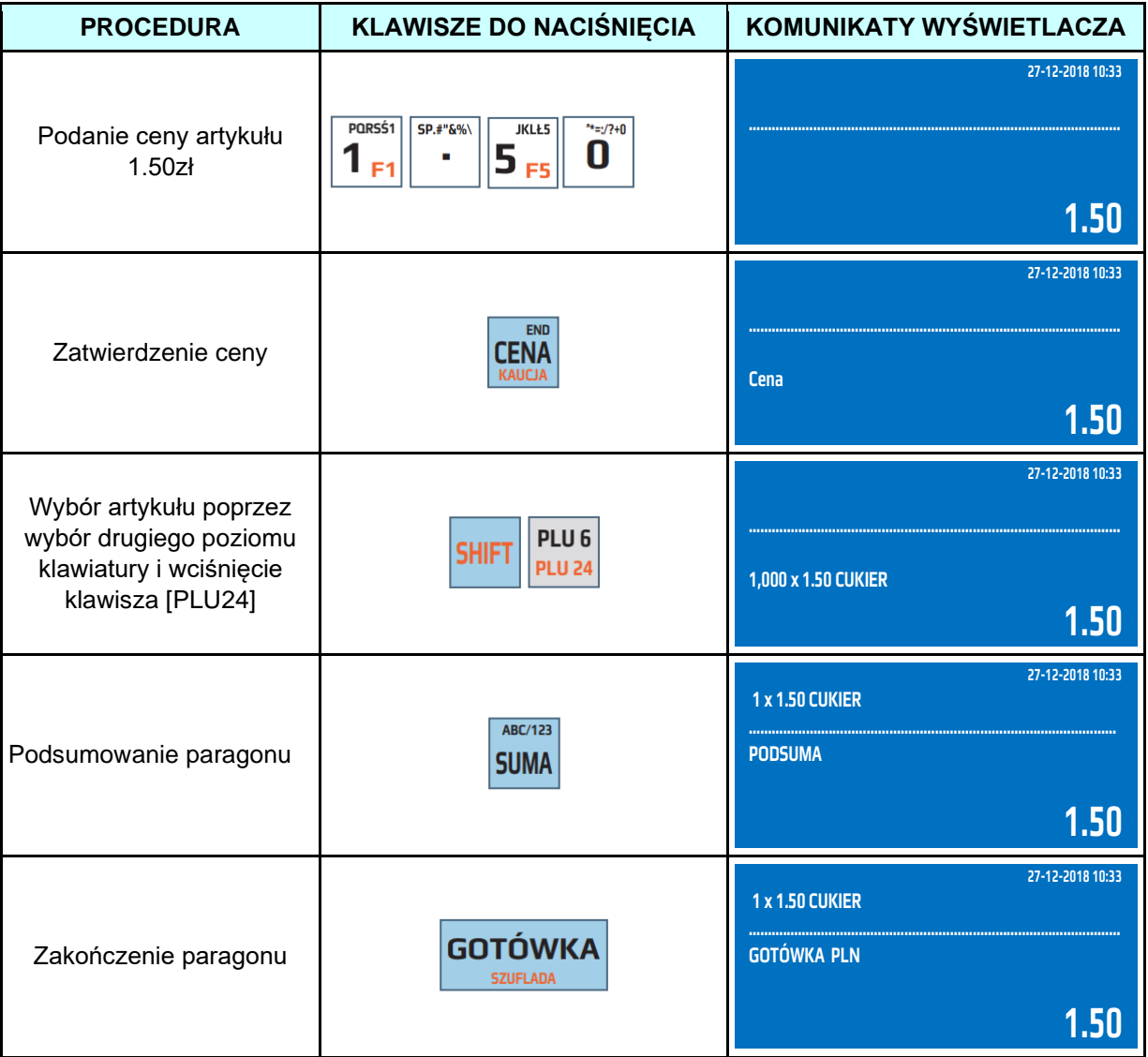

Przykład: Sprzedaż artykułu CUKIER przypisanego do klawisza szybkiej sprzedaży [PLU24] z ceną 3,30zł podaną z klawiatury oraz ilością 5 sztuk.

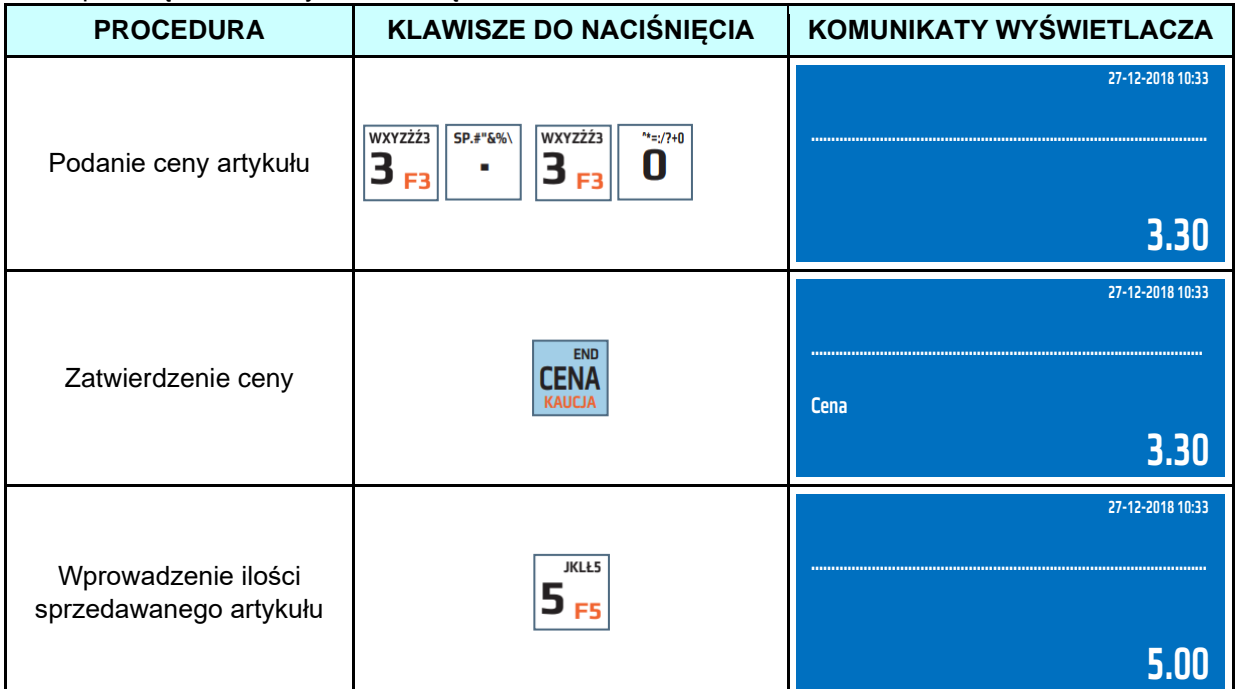

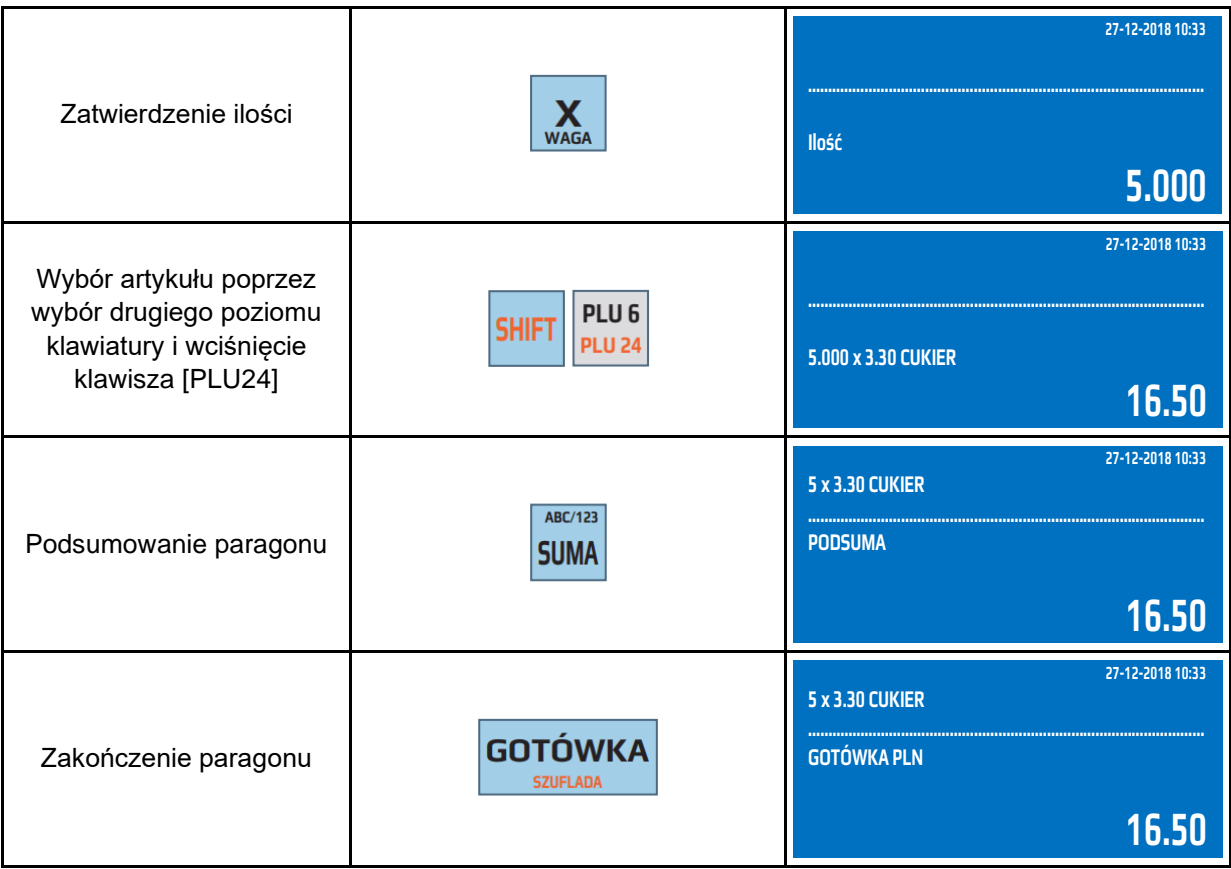

Przykład: Sprzedaż artykułu CUKIER przypisanego do klawisza szybkiej sprzedaży [PLU24] z zaprogramowaną ceną 3.00 zł, w ilości 4 kg oraz kwotą od klienta 15.00 zł.

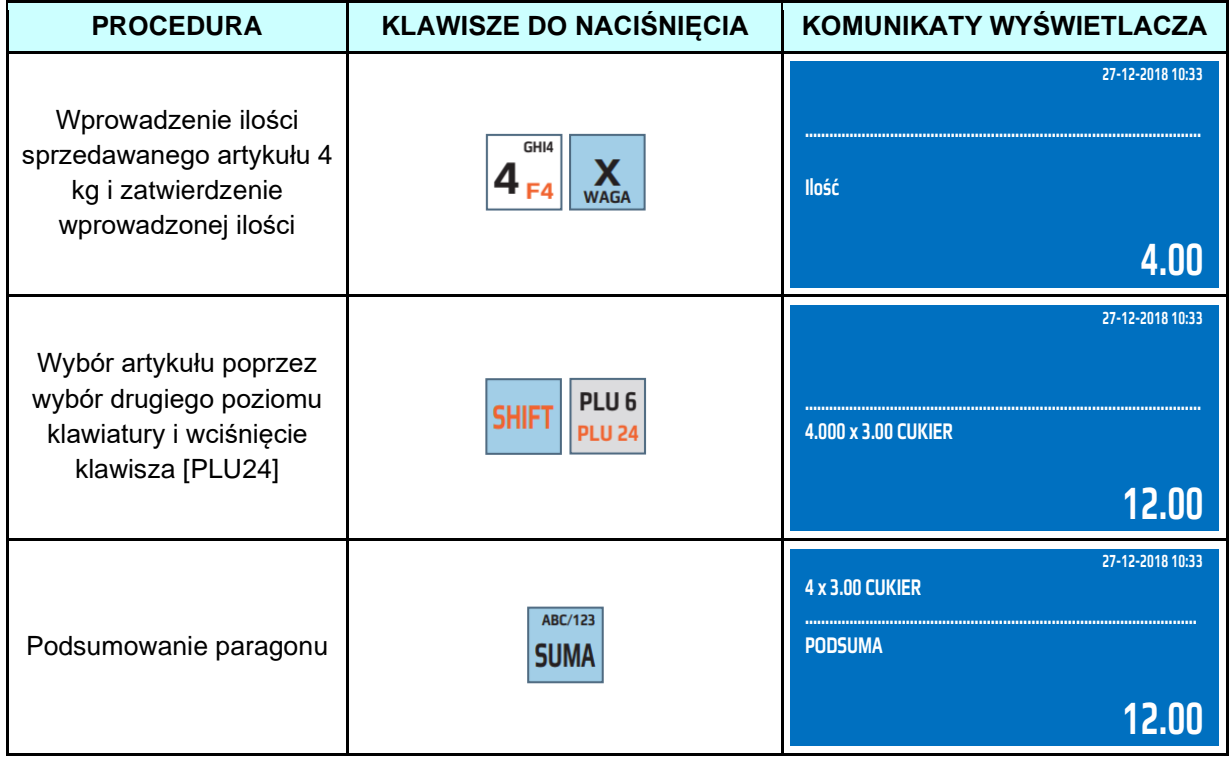

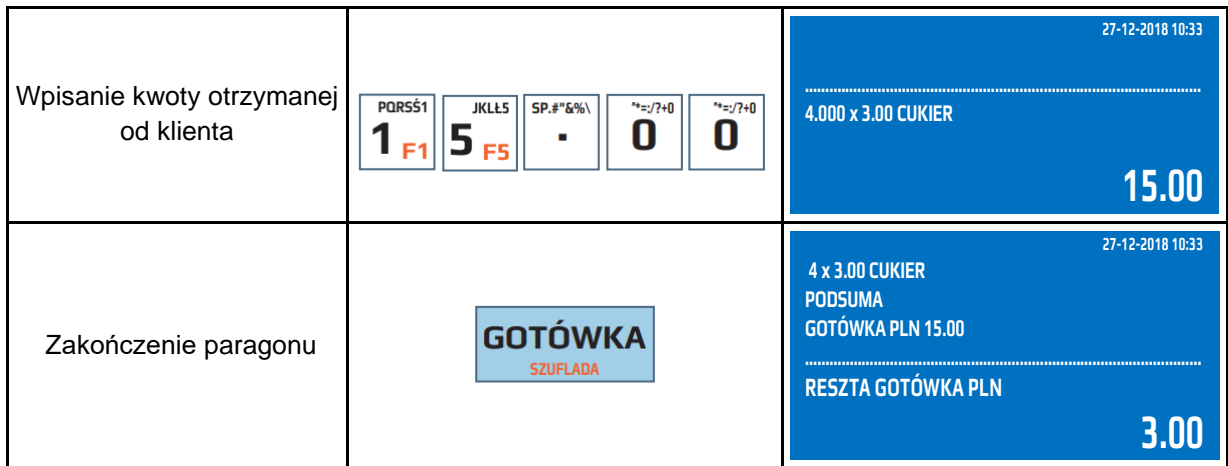

#### **5.2 Sprzedaż z wykorzystaniem numerów PLU**

<span id="page-20-0"></span>Kasa umożliwia sprzedaż artykułów za pomocą numerów PLU przypisanych do artykułów podczas programowania kasy.

Przykład: Wybór artykułu CUKIER, który jako numer PLU ma przypisaną wartość 24 z ceną zaprogramowaną 3,00 zł.

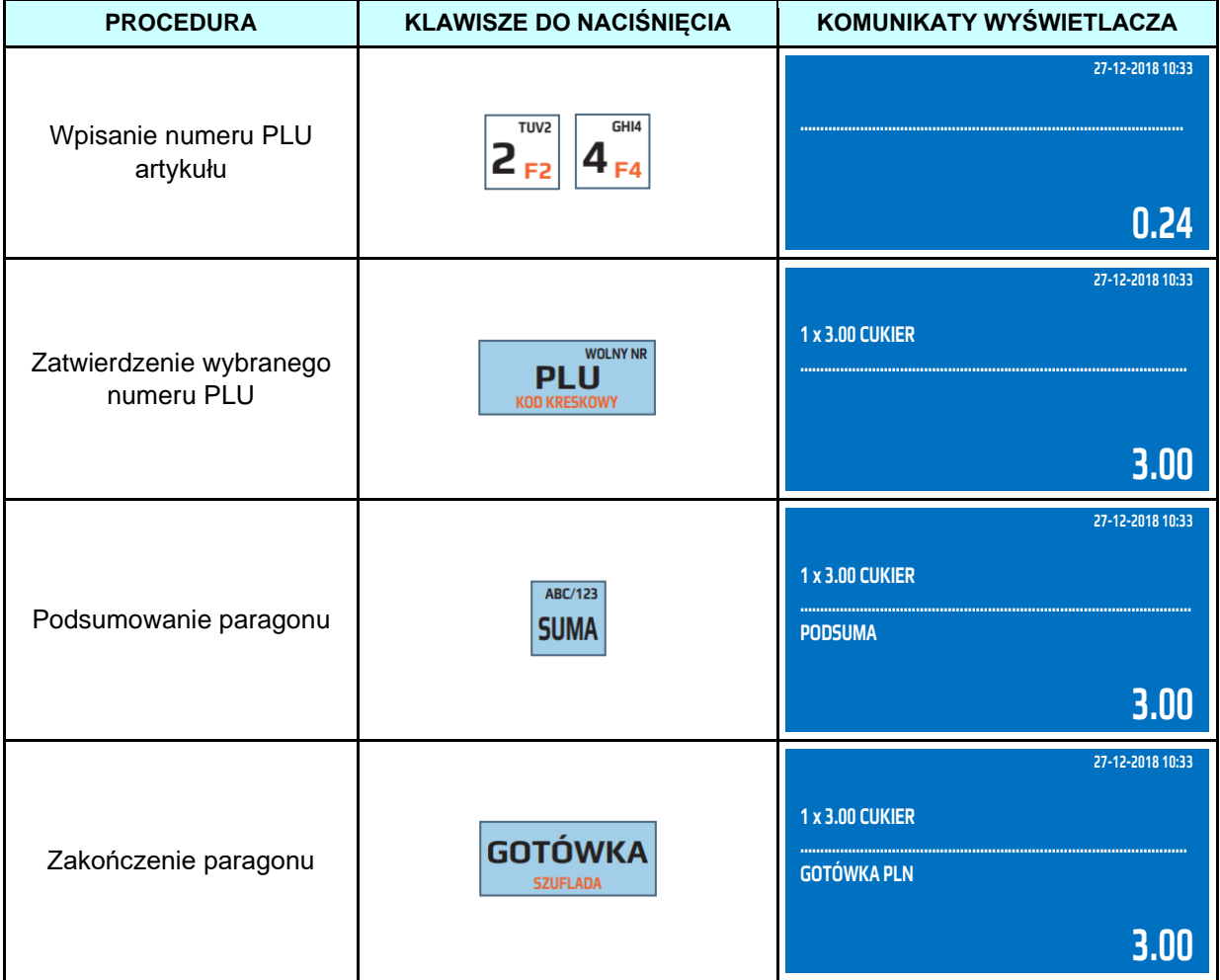

# **5.3 Sprzedaż poprzez wybór artykułu z listy**

<span id="page-20-1"></span>Kasa umożliwia podczas wystawiania paragonu lub po zamknięciu paragonu przeglądanie zaprogramowanej bazy towarowej w celu np. sprawdzenia ceny towaru lub wyszukania artykułu i jego

sprzedaży. Głównym celem zastosowania tej funkcji jest wyszukiwanie towarów, których nie pamiętamy numeru PLU lub kodu kreskowego. Funkcję wywołujemy poprzez naciśniecie klawisza [SPR.CENY]. Przykład: Wybór artykułu SER z listy towarów zaprogramowanych w kasie.

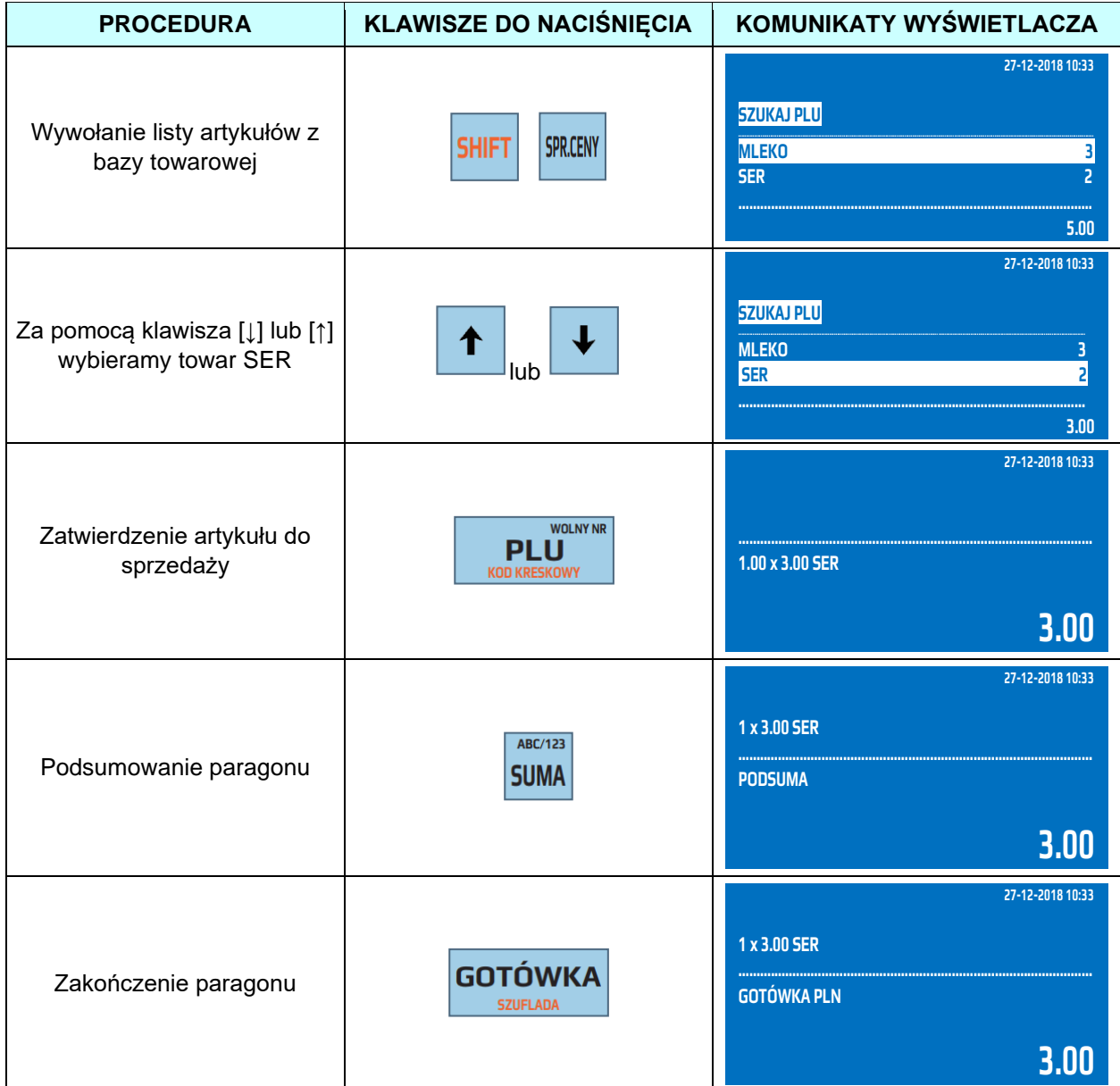

Wyszukiwanie towarów może odbywać się również po nazwie artykułu. Po wyświetleniu komunikatu "Szukaj PLU" należy rozpocząć wpisywanie nazwy szukanego artykułu. Dodatkowo artykułu można wyszukać po kodzie PLU lub kodzie kreskowym, w tym celu należy przełączyć klawiaturę na numeryczną poprzez naciśnięcie klawisza [SUMA] a następnie należy rozpocząć wpisywanie kodu PLU lub zeskanować kod kreskowy.

#### **5.4 Szybka sprzedaż**

<span id="page-21-0"></span>Kasa posiada możliwość sprzedaży z automatycznym zakończeniem paragonu płatnością gotówkową. Zminimalizowano ilość naciśniętych klawiszy, przez co w krótkim czasie można wystawić więcej paragonów. Zalecana jest dla użytkowników, którzy wystawiają duże ilości paragonów z jednym towarem na przykład bilety na koncert. Aby ta funkcja działała podczas programowania bazy artykułów należy w funkcji szybka sprzedaż wybrać opcję TAK.

Zasada działania tej funkcji polega na tym, że jeśli mamy zaprogramowany artykuł do sprzedaży jako "Szybka sprzedaż" wówczas sprzedaż takiego artykułu, jeśli jest to pierwsza pozycja na paragonie, powoduje automatyczne zakończenie paragonu z formą zapłaty GOTÓWKA. Natomiast, jeśli artykuł zaprogramowany z funkcją "Szybka sprzedaż" będzie, jako druga lub dalsza pozycja na paragonie to będzie traktowany jak standardowy PLU – bez funkcji szybka sprzedaż

Przykład: Sprzedaż artykułu BILET - PLU1 z zaprogramowaną ceną 3,00zł i aktywną funkcją szybka sprzedaż.

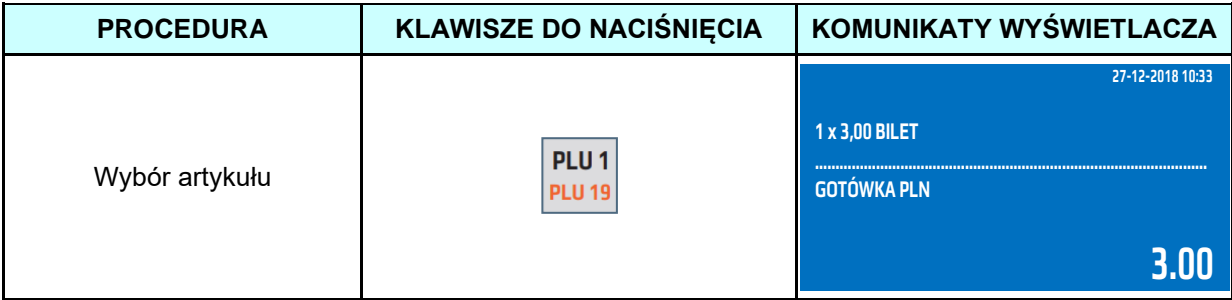

Kasa automatycznie po naciśnięciu klawisza [PLU1] wydrukuje paragon.

Przykład: Sprzedaż artykułu BILET - PLU1 z ceną podaną z klawiatury 5,00zł i aktywną funkcją szybka sprzedaż.

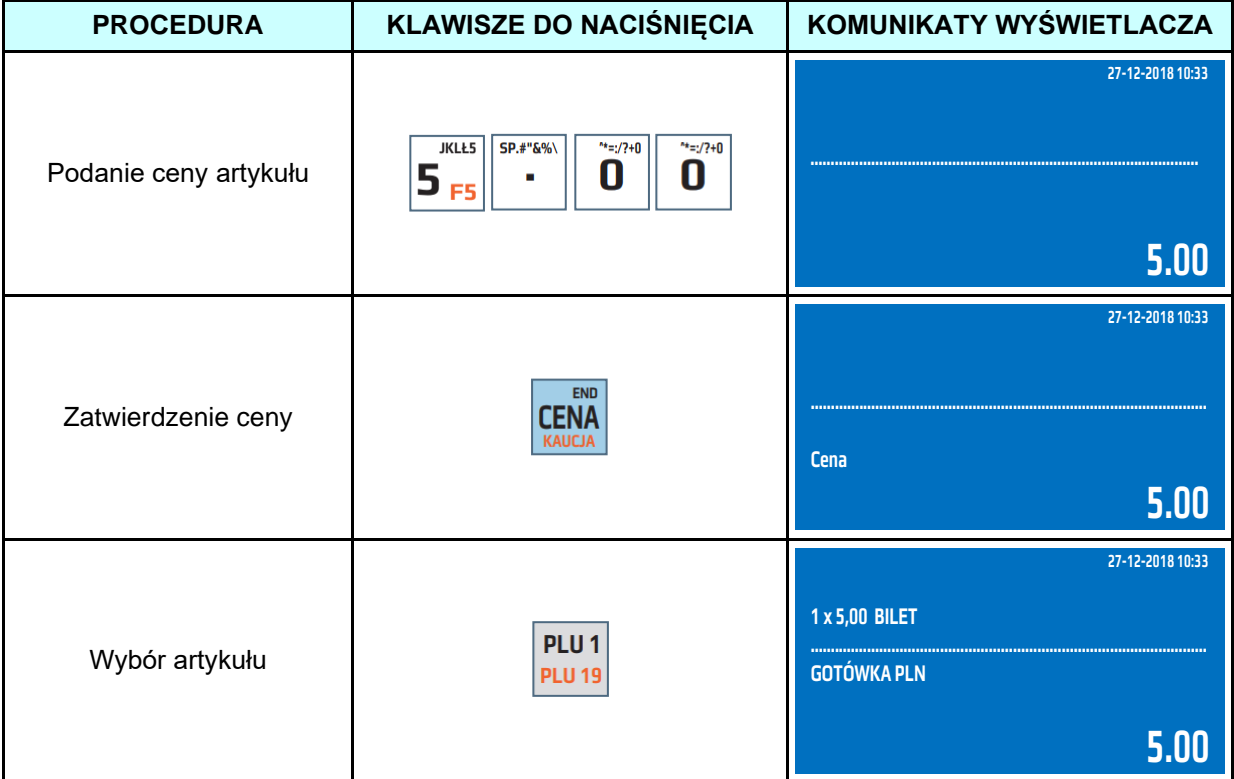

Kasa automatycznie po naciśnięciu klawisza [PLU1] wydrukuje paragon.

Przykład: Sprzedaż trzech sztuk artykułu BILET - PLU1 z ceną podaną z klawiatury 5,00zł i aktywną funkcją szybka sprzedaż.

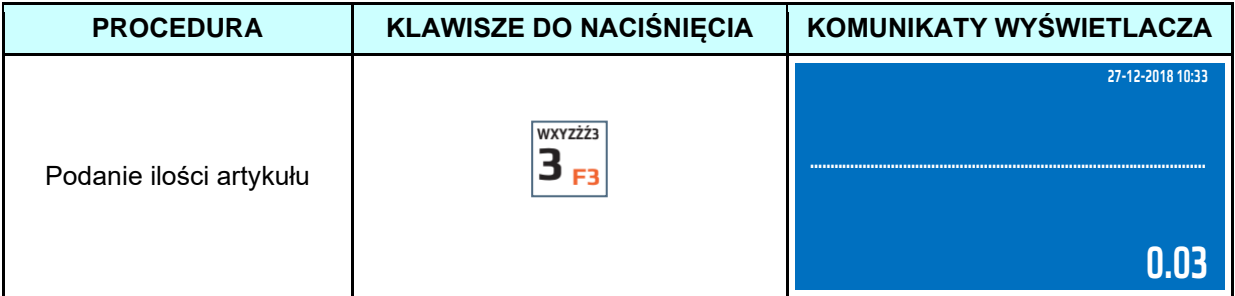

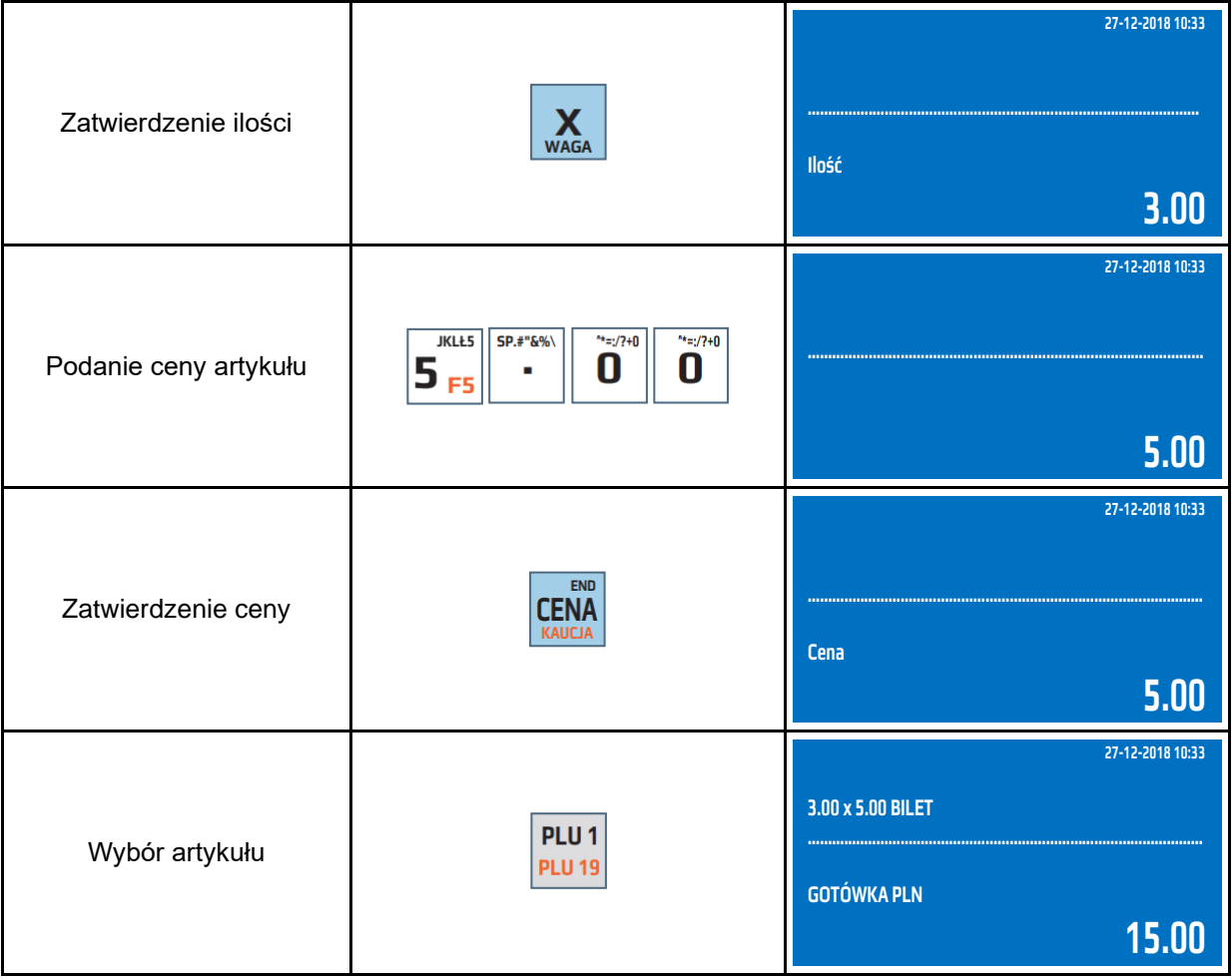

Kasa automatycznie po naciśnięciu klawisza [PLU1] wydrukuje paragon.

Przykład: Sprzedaż na wagę artykułu SER – PLU2 z ceną podaną z klawiatury 5,00zł i aktywną funkcją szybka sprzedaż.

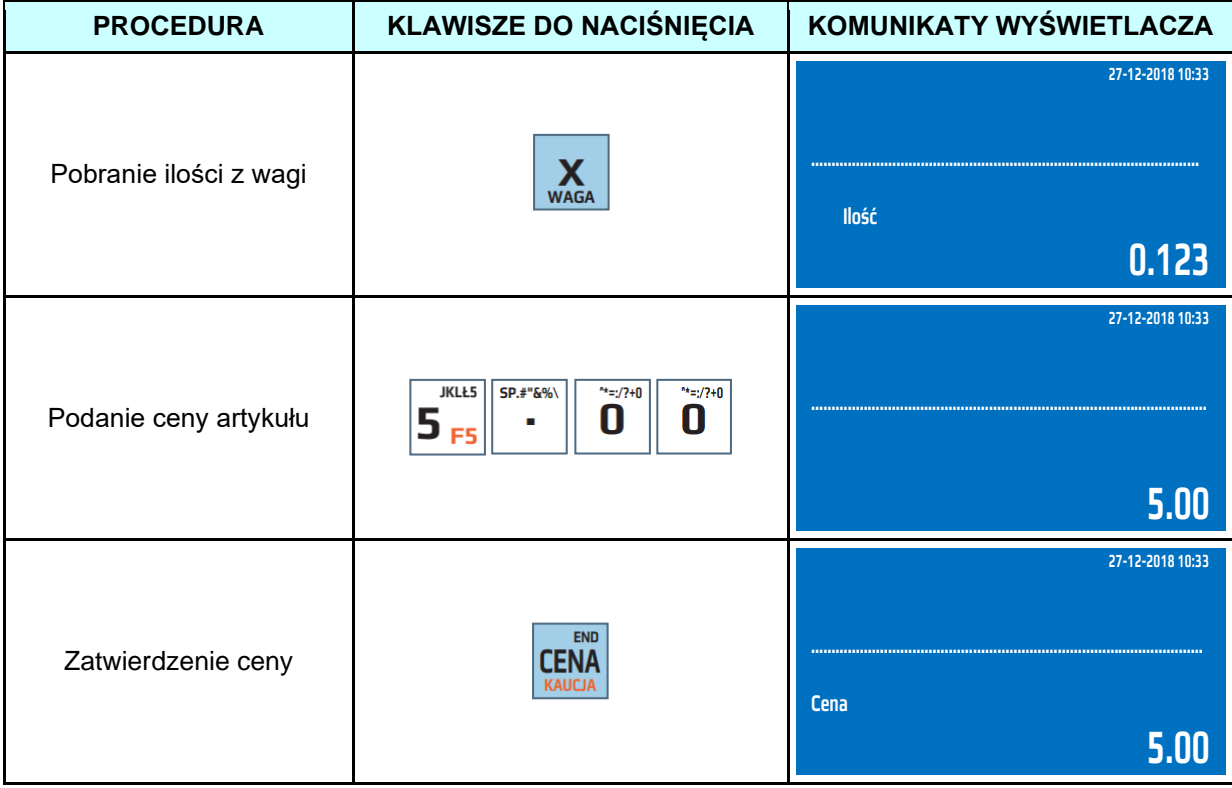

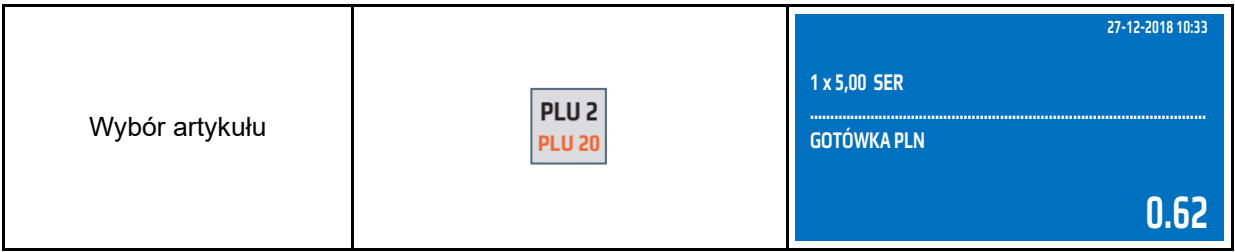

Kasa automatycznie po naciśnięciu klawisza [PLU2] wydrukuje paragon.

Przykład: Sprzedaż artykułu BILET – KOD 85121415 z ceną zaprogramowaną 5,00zł i aktywną funkcją szybka sprzedaż.

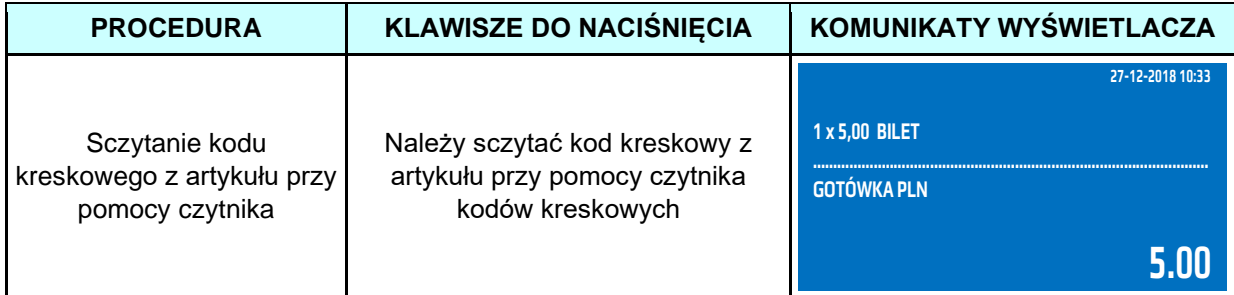

Kasa automatycznie po sczytaniu kodu kreskowego wydrukuje paragon.

## **5.5 Sprzedaż przy pomocy czytnika kodów kreskowych**

<span id="page-24-0"></span>Kasa posiada port RS-232, do którego można podłączyć między innymi czytnika kodów kreskowych. Wykorzystywanie tego typu urządzeń znacznie przyśpiesza obsługę klientów, gdyż nie ma konieczności podawania przez kasjerów numerów PLU sprzedawanych artykułów. Aby móc wykorzystywać czytnika kodów kreskowych należy stworzyć bazę towarową artykułów PLU oraz dodać do nich kody kreskowe (występujące na artykułach). Podczas sprzedaży należy podać ilość, jeżeli jest większa niż 1 oraz cenę, jeżeli produkt nie ma zaprogramowanej ceny i sczytać kod kreskowy czytnikiem kodów kreskowych ze sprzedawanego produktu. Po sczytaniu kodu kreskowego kasa automatycznie sprzeda artykuł.

Przykład: Sprzedaż artykułu WODA – KOD 5901520000035 z ceną zaprogramowaną 5,00zł.

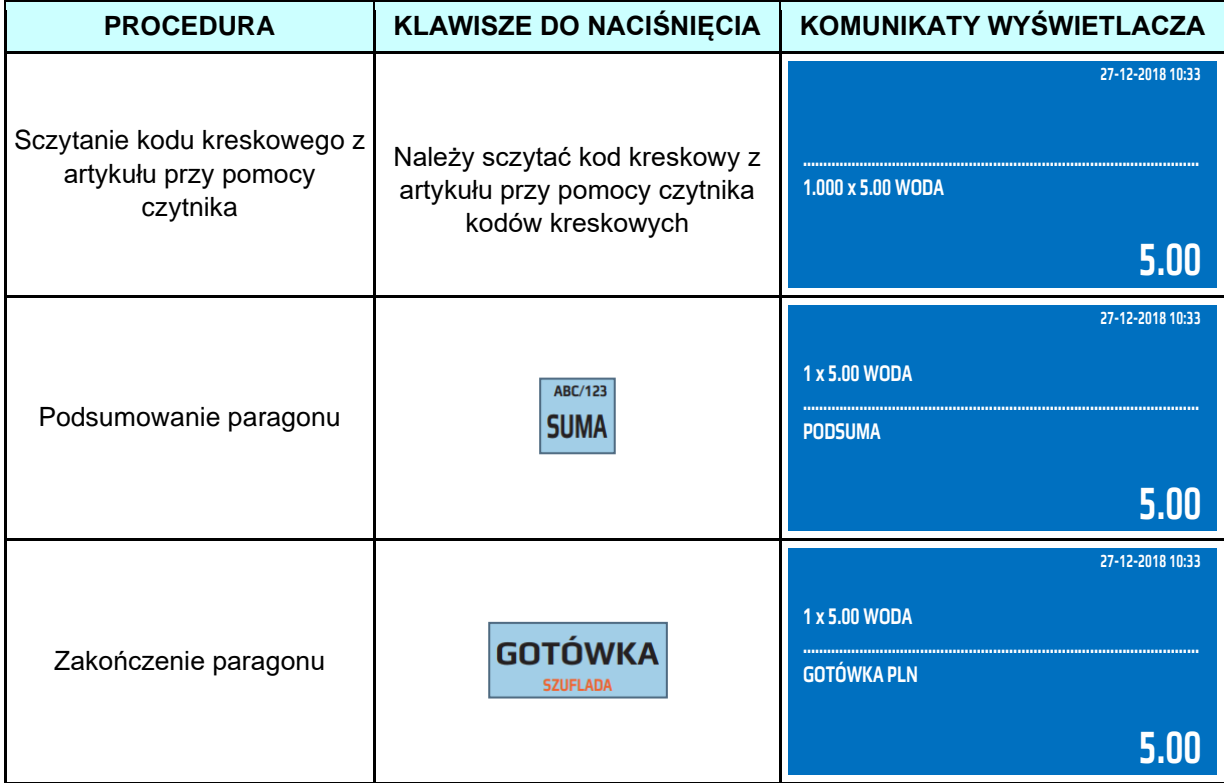

Przykład: Sprzedaż 4 sztuk artykułu WODA – KOD 5901520000035 z ceną 3zł podaną z klawiatury oraz kwotą od klienta 15zł.

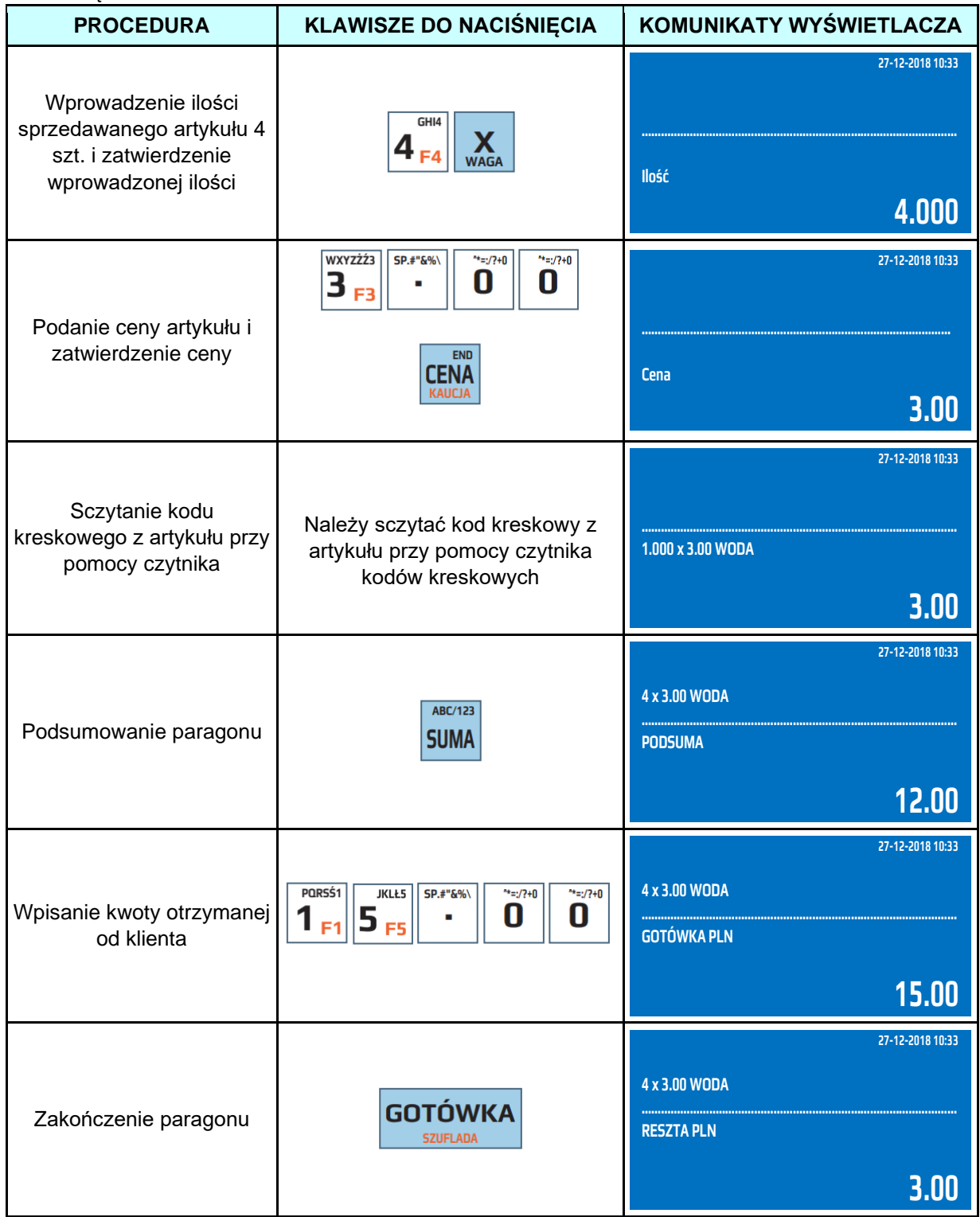

# **5.6 Sprzedaż przy pomocy kodów kreskowych**

<span id="page-25-0"></span>W przypadku, gdy czytnik kodów kreskowych nie może sczytać kodu kreskowego, ponieważ kod jest uszkodzony, nieczytelny istnieje możliwość sprzedaży artykułu poprzez wpisanie cyfr kodu kreskowego z klawiatury kasy, a następnie zatwierdzenie wpisanego kodu klawiszami [SHIFT], [PLU/KOD KRESKOWY].

Przykład: Sprzedaż artykułu WODA – KOD 5901520000035 z ceną zaprogramowaną 5,00zł.

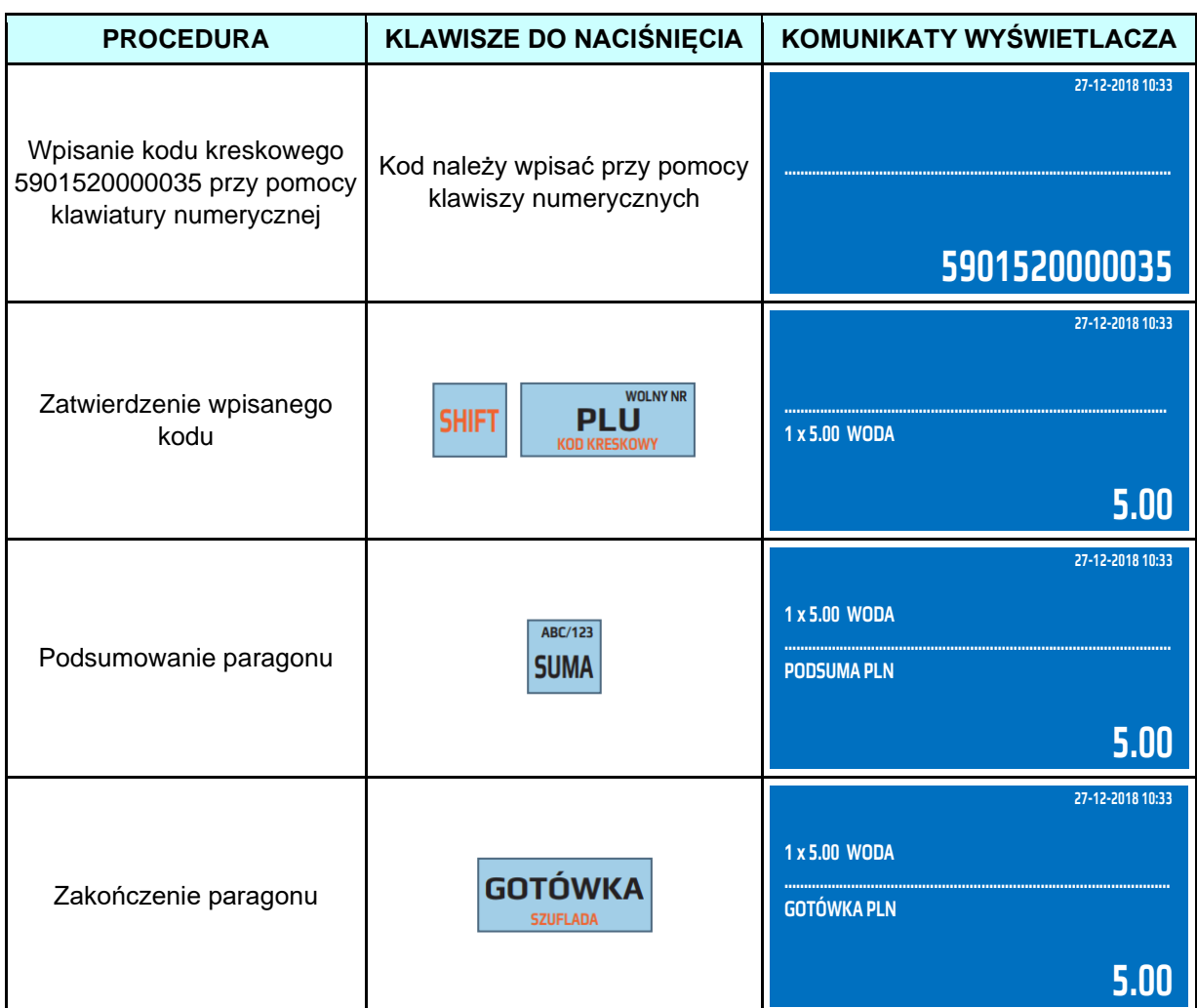

# **5.7 Sprzedaż z wykorzystaniem wagi elektronicznej**

<span id="page-26-0"></span>Kasa wyposażona jest w port komunikacyjny RS-232, który umożliwia podłączenie wagi elektronicznej w celu automatycznego poboru masy. Pobór masy z wagi odbywa się poprzez naciśniecie klawisza [X] bezpośrednio przed sprzedażą artykułu.

Przykład: Sprzedaż na wagę artykułu SER – PLU2 z ceną zaprogramowaną 3,00zł.

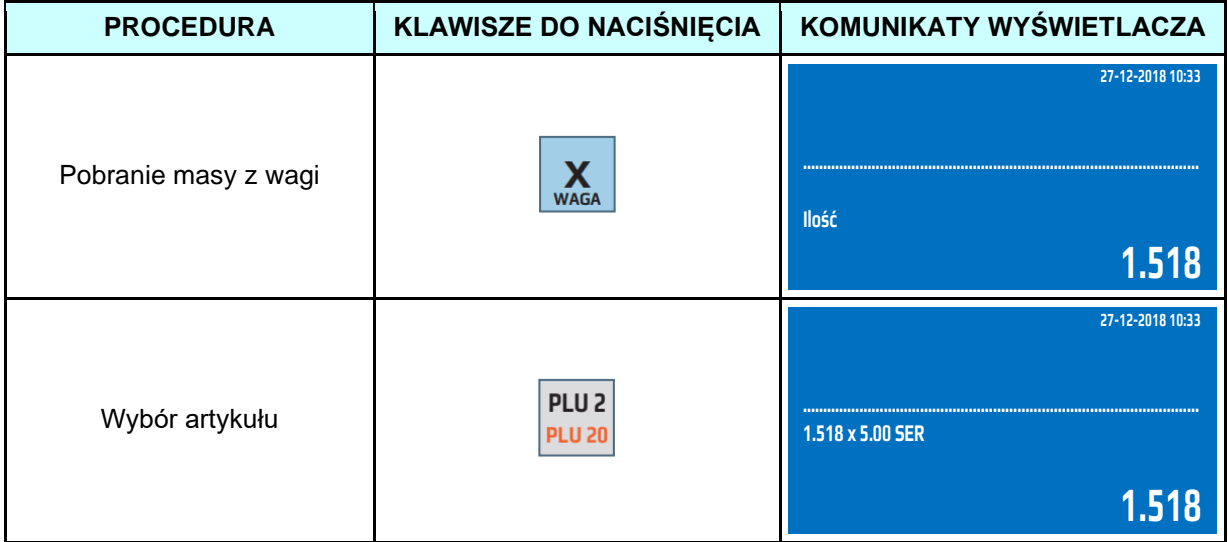

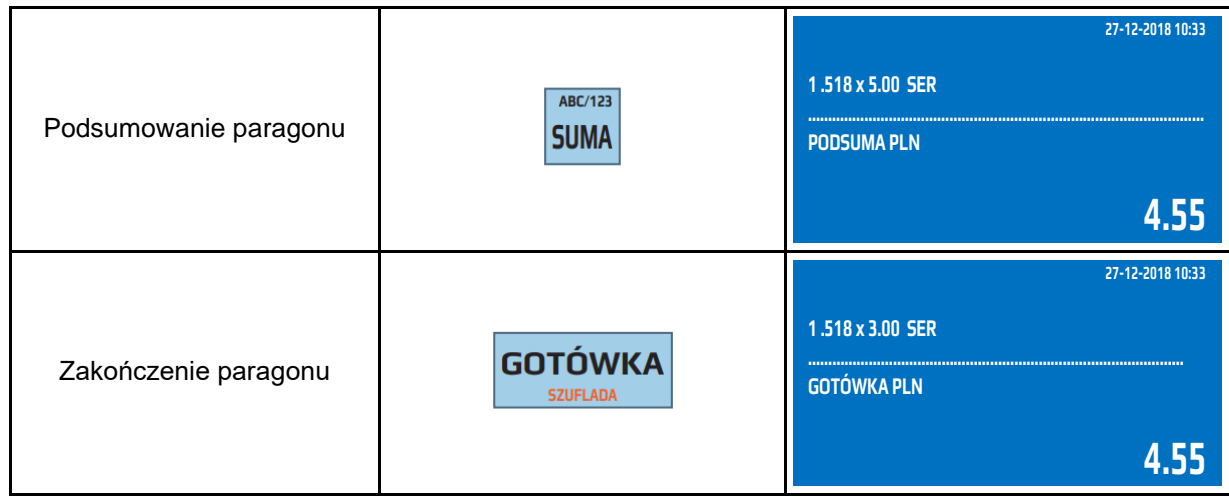

## **5.8 Korekta artykułu/opakowania zwrotnego**

<span id="page-27-0"></span>Kasa umożliwia wykonanie korekty dowolnej pozycji na paragonie. Korekty można dokonać trzema sposobami:

- gdy chcemy zrobić storno ostatniej pozycji na paragonie, wówczas należy nacisnąć klawisz [ANUL],
- gdy chcemy zrobić korektę dowolnej pozycji poprzez listę sprzedaży należy nacisnąć klawisz [↓] lub [↑] i wybrać towar, którego chcemy zrobić korektę a następnie zatwierdzić klawiszem [ANUL].
- gdy chcemy dokonać korekty wybranej pozycji na paragonie, wówczas należy nacisnąć klawisze [SHIFT] [ANUL] i wybrać sposób korekty wybranej pozycji (poprzez kod PLU, kod kreskowy lub nazwę) i zatwierdzić klawiszem [GOTÓWKA]. W tym przypadku musimy podać dokładnie takie same dane towaru, który chcemy anulować jak przy sprzedaży (cena, ilość).

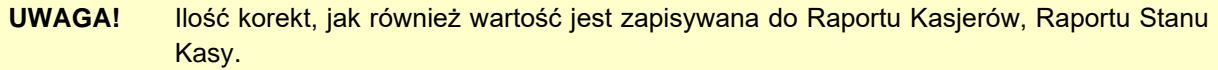

Korekty opakowań zwrotnych wykonuje się poprzez naciśnięcie klawisza [ANUL] (zostanie anulowana ostania pozycja na paragonie) lub poprzez zatwierdzenie klawiszem [ANUL] opakowania, które chcemy anulować z listy wywołanej naciśnięciem klawisza [↓] lub [↑].

Korekty opakowań zwrotnych są realizowane w taki sam sposób jak korekty artykułów.

**UWAGA!** Nie można anulować opakowania zwrotnego sprzedanego, jako artykuł połączony z towarem głównym. W takim przypadku należy wykonać korektę towaru głównego a opakowanie zwrotne zostanie automatycznie skorygowane.

Przykład: Sprzedaż artykułu CUKIER przypisanego do klawisza szybkiej sprzedaży [PLU24] z zaprogramowaną ceną 3.00 zł, korekta ostatniej pozycji, sprzedaż artykułu SER przypisanego do klawisza szybkiej sprzedaży [PLU2] z cena zaprogramowaną 3,30zł. Wykonano korektę ostatniej wprowadzonej pozycji.

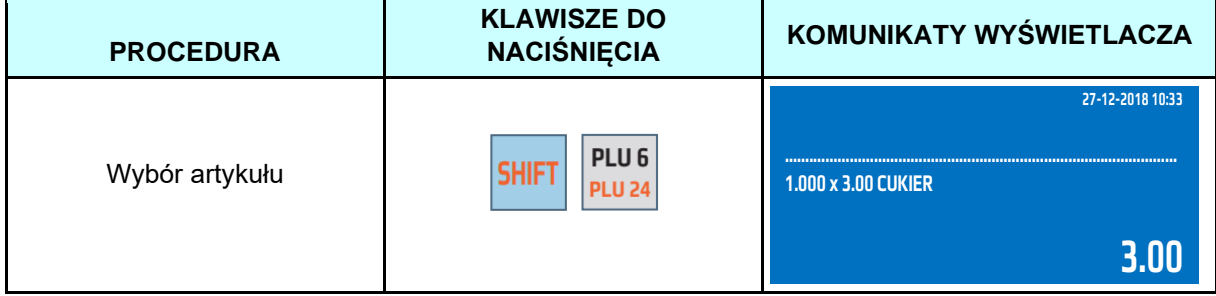

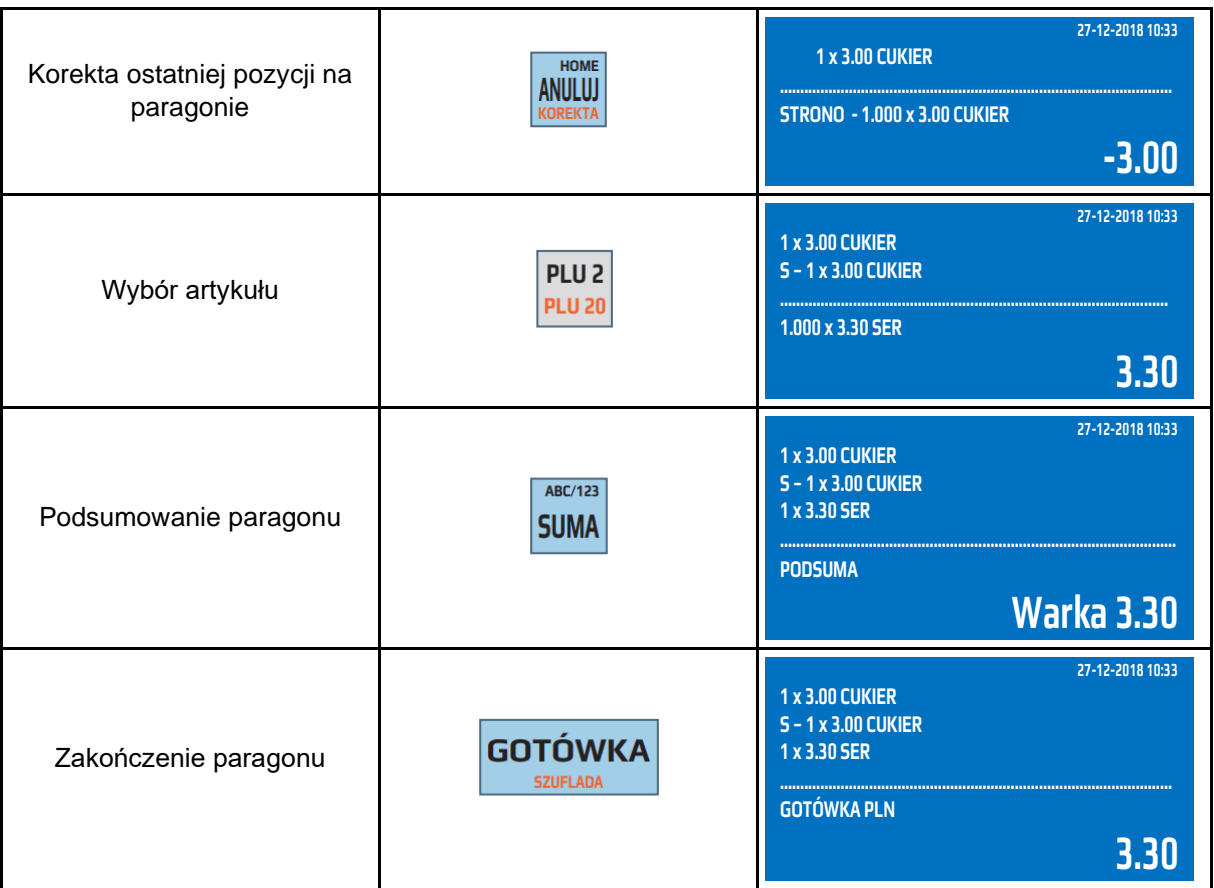

Przykład: Sprzedaż 4 kg artykułu CUKIER przypisanego do klawisza szybkiej sprzedaży [PLU24] z ceną 3.00 zł zaprogramowaną, sprzedaż artykułu SER przypisanego do klawisza szybkiej sprzedaży [PLU2] z ceną zaprogramowaną 3,30zł, korekta artykułu CUKIER. Wykonano korektę wybranej pozycji**.**

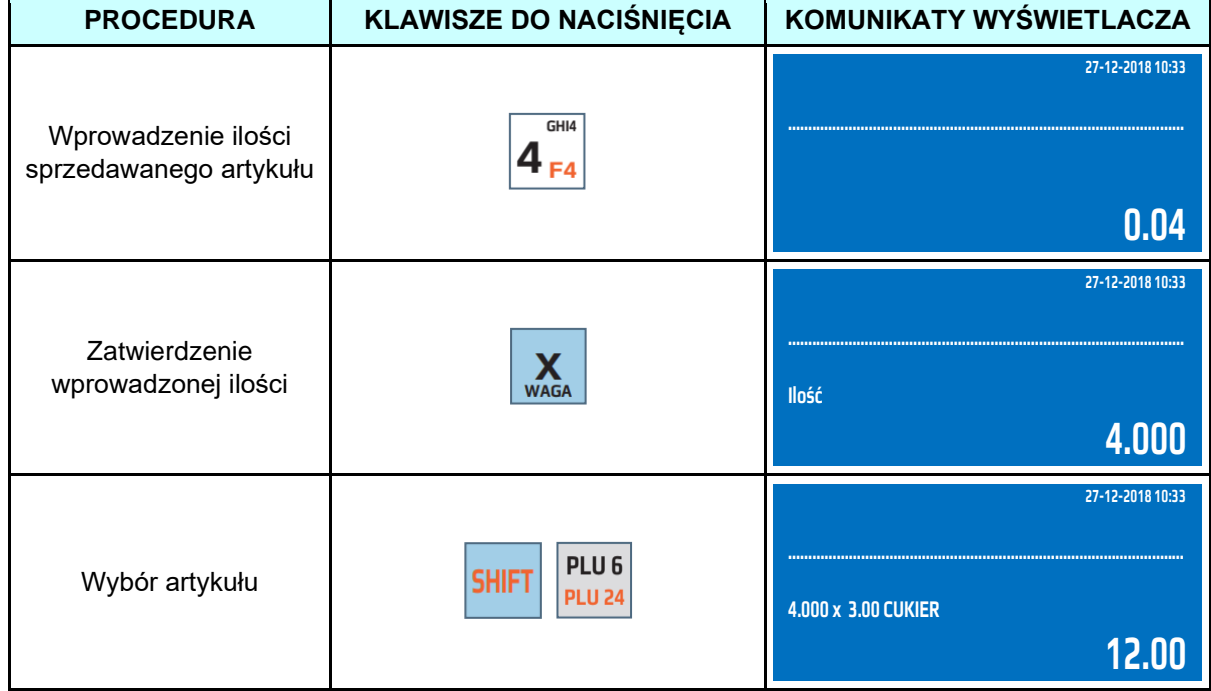

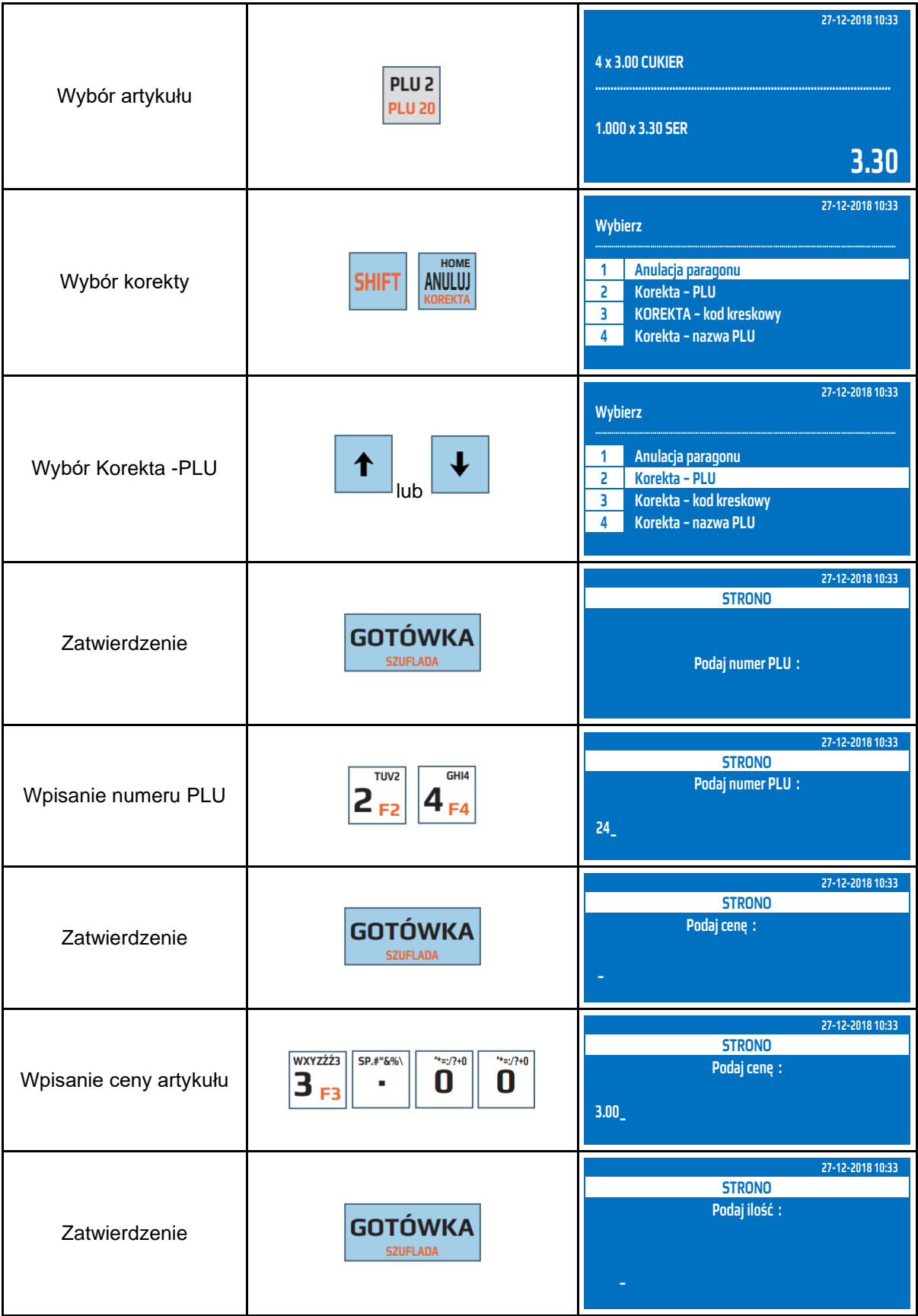

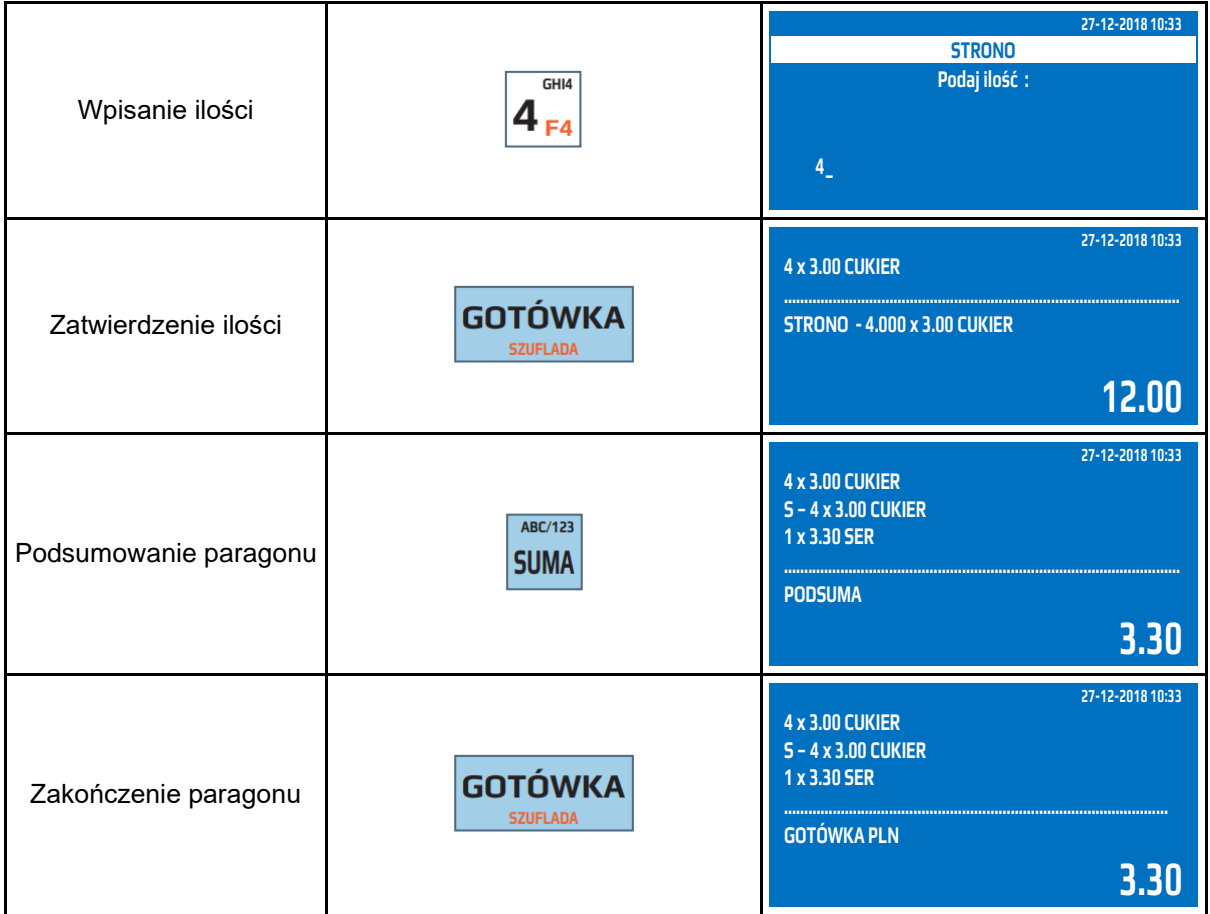

Przykład: Sprzedaż 4 kg artykułu CUKIER przypisanego do klawisza szybkiej sprzedaży [PLU24] z ceną 3.00 zł zaprogramowaną, sprzedaż artykułu SER przypisanego do klawisza szybkiej sprzedaży [PLU2] z ceną zaprogramowaną 3,30zł, korekta artykułu CUKIER poprzez listę wyboru**.** Wykonano korektę artykułu poprzez listę wyboru.

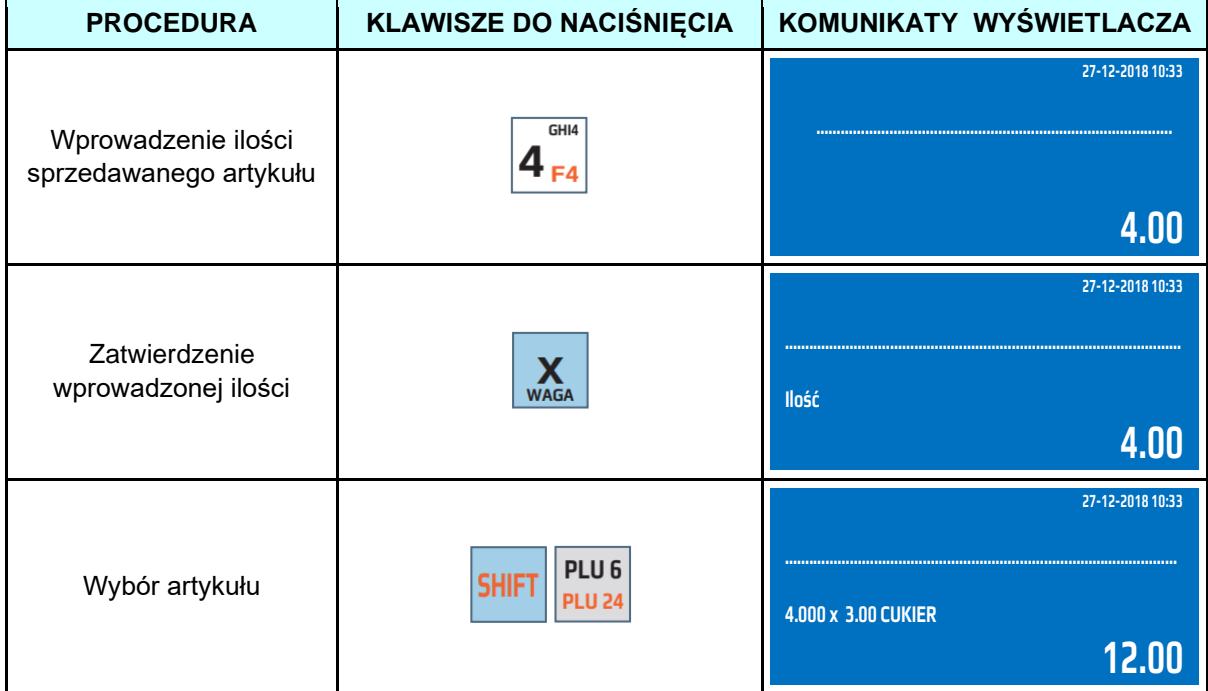

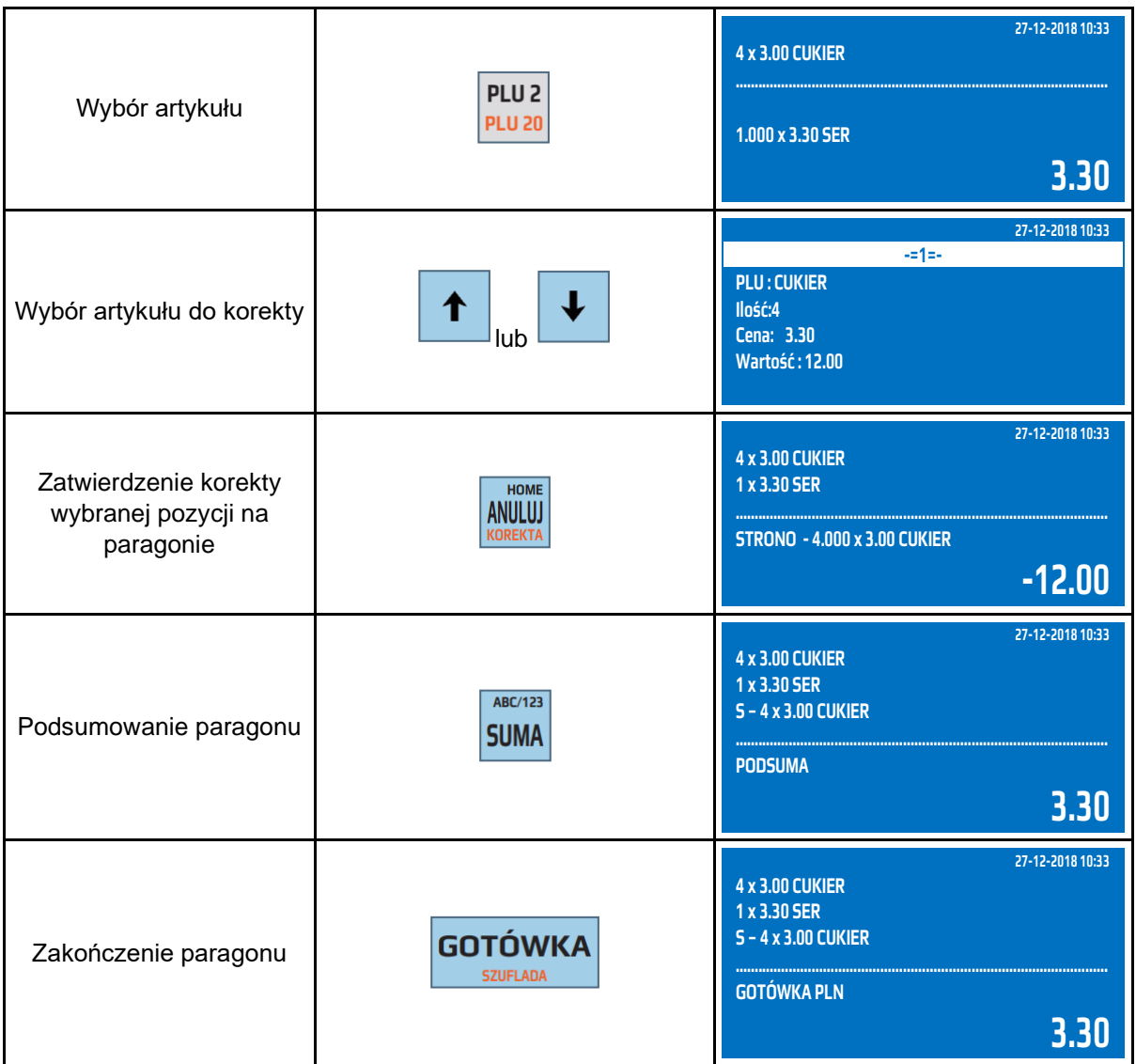

W celu wykonanie korekty opakowania zwrotnego należy postąpić podobnie jak w przypadku korekty artykułu. Jedynym ograniczeniem jest brak możliwości wykonania korekty samego opakowania sprzedanego, jako opakowanie powiązane z artykułem. Aby dokonać korekty opakowania powiązanego z artykułem należy wykonać korektę artykułu, z którym powiązane jest opakowanie.

#### **5.9 Anulacja paragonu**

<span id="page-31-0"></span>Kasa umożliwia anulowanie całego paragonu niezależnie od sprzedaży, jaką obejmuje paragon. Użytkownik może dokonać anulacji paragonu, który nie został jeszcze całkowicie zakończony klawiszem [GOTÓWKA]. Nie ma możliwości anulowania paragonu już całkowicie wydrukowanego, zakończonego klawiszem [GOTÓWKA]. Taki (zakończony i wydrukowany) paragon można skorygować tylko księgowo.

Przykład: Sprzedaż artykułu CUKIER przypisanego do klawisza szybkiej sprzedaży [PLU6] z ceną 3.00 zł zaprogramowaną, anulacja paragonu.

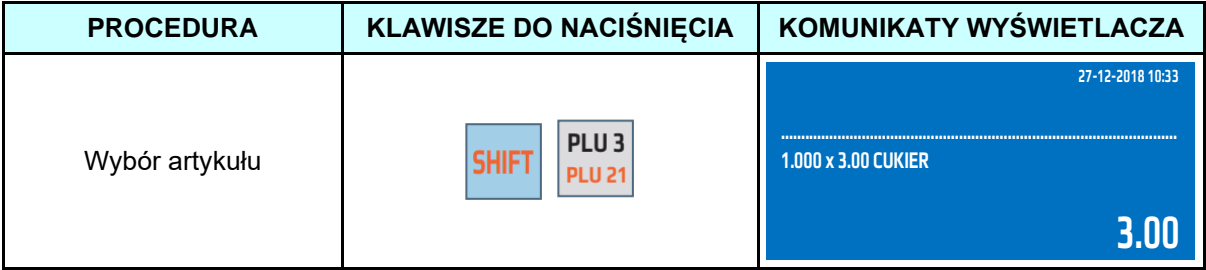

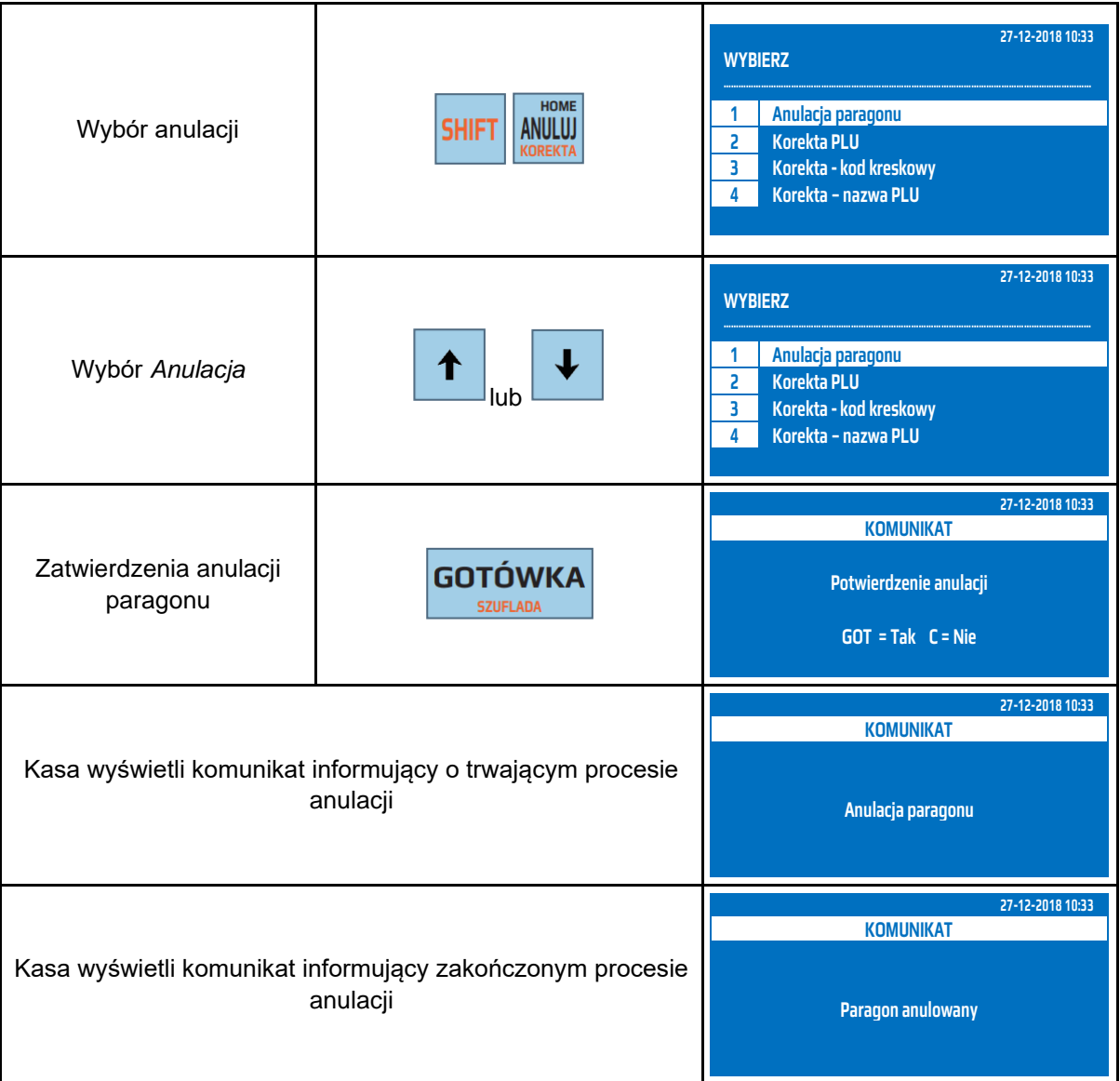

Anulacji paragonu można dokonać również za pomocą funkcji MENU w trybie sprzedaży.

**UWAGA!** Ilość i wartość anulowanych paragonów zapisuje się do Raportu Fiskalnego Dobowego, Raportu Stanu Kasy, Raportu Kasjerów.

# **6 RAPORTY**

## **6.1 Raport Fiskalny Dobowy**

<span id="page-33-1"></span><span id="page-33-0"></span>Raport Fiskalny Dobowy jest raportem, który zawiera całodzienny utarg rozbity na poszczególne stawki podatku od towarów i usług. Należy go wykonywać **zawsze**, gdy odbywała się rejestracja sprzedaży na kasie w danym dniu lub nie później niż w dniu następnym przed pierwszą sprzedażą.

Kasa podczas wykonywania Raportu Fiskalnego Dobowego wyświetla aktualną datę systemową, którą należy zweryfikować. W przypadku stwierdzenia niepoprawności daty należy zrezygnować z wykonania Raportu Fiskalnego Dobowego a następnie skontaktować się z autoryzowanym serwisem. W przypadku gdy data jest poprawna należy ją zatwierdzić klawiszem [0]. Po zatwierdzeniu daty kasa wyświetli pytanie czy drukować Raport Dobowy. Niezależnie czy Raport Dobowy zostanie wydrukowany czy nie zostanie on wykonany i zapisany w pamięci fiskalnej i pamięci chronionej, oraz zostanie wysłany do repozytorium.

**UWAGA!** W przypadku zatwierdzenia przez obsługującego kasę błędnej daty i zapisania jej do pamięci fiskalnej, nie będzie uwzględniana gwarancja na pamięć fiskalną!

Przed wykonaniem raportów należy upewnić się, że w kasie jest wystarczająca ilość papieru oraz czy akumulator jest naładowany. Zaleca się na kilka minut przed wykonaniem Raportu Fiskalnego Dobowego podłączyć kasę poprzez zasilacz do sieci elektrycznej, aby akumulator zaczął się ładować i wówczas należy wykonać raport.

W poniższej tabeli przedstawiono procedurę wykonania Raportu Fiskalnego Dobowego.

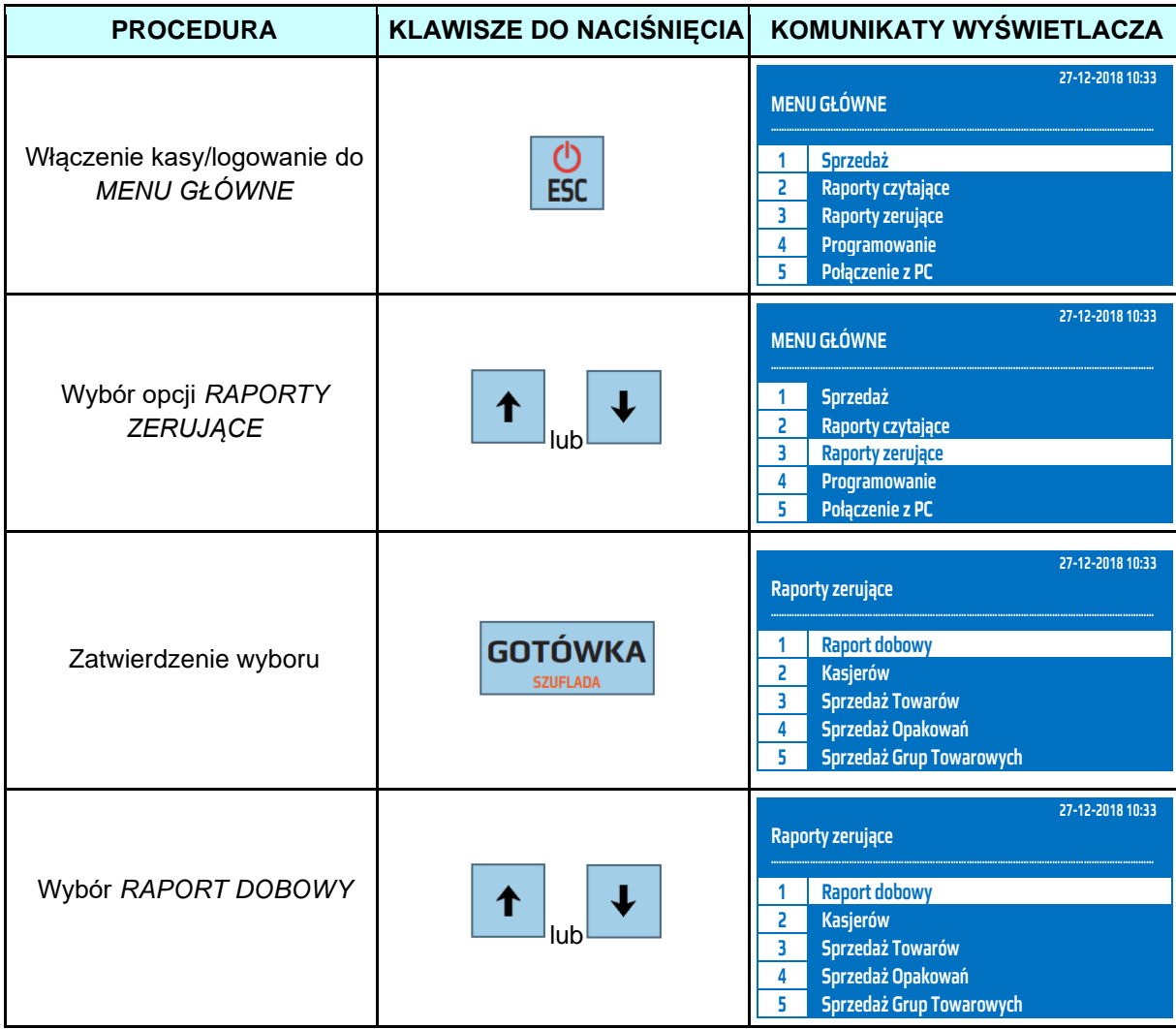

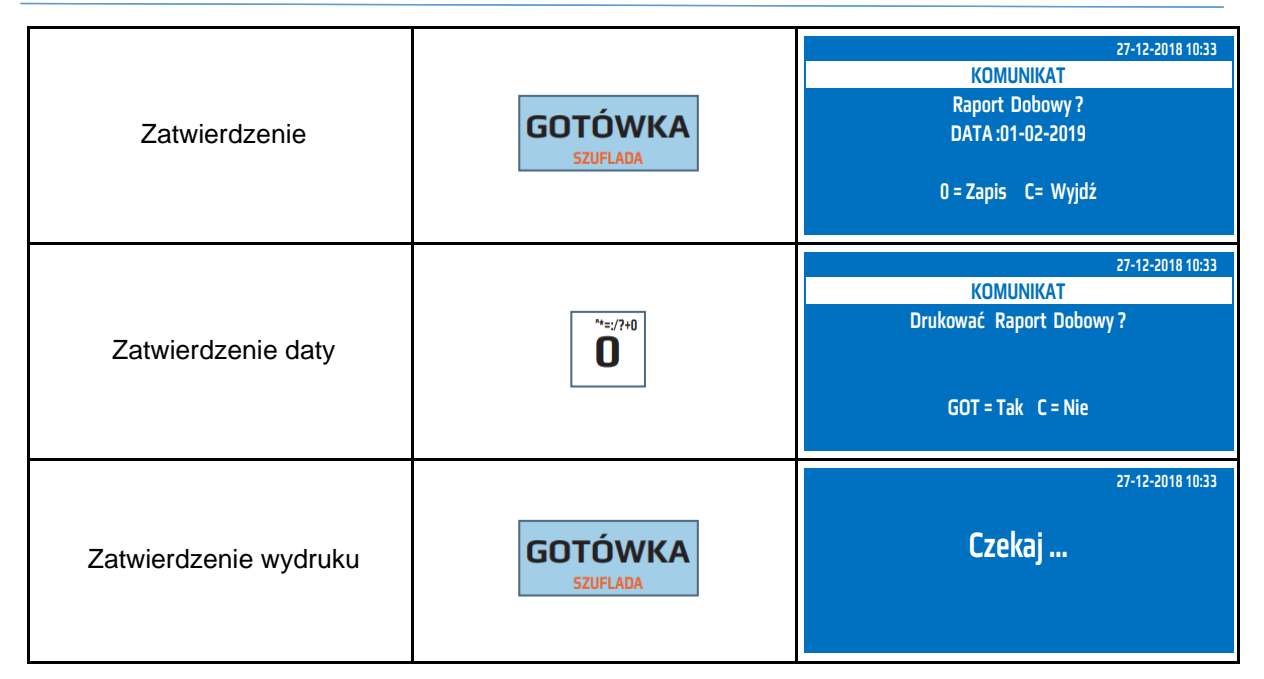

Procedurę wykonywania Raportu Fiskalnego Dobowego można również wykonać za pomocą odnośników numerycznych. Aby przejść do Raportu Fiskalnego Dobowego będąc w menu głównym należy wpisać sekwencję znaków **3, 1** odpowiadających poszczególnym funkcjom menu. Kasa wyświetli datę systemową i poprosi o jej potwierdzenie. Jeżeli data wyświetlona przez kasę jest poprawna należy zatwierdzić ją klawiszem [0], jeżeli jest błędna należy wcisnąć klawisz [C] i skontaktować się z autoryzowanym serwisem. W przypadku, gdy data systemowa jest poprawna i zostanie zatwierdzona klawiszem [0] kasa wyświetli zapytanie czy drukować Raport Fiskalny Dobowy. Niezależnie czy raport będzie wydrukowany, czy nie zostanie wykonany i zapisany w pamięci fiskalnej i pamięci chronionej oraz zostanie przesłany do repozytorium.

Raport Fiskalny Dobowy przypisany jest również do klawisza funkcyjnego F1. Aby wykonać Raport Dobowy w trybie sprzedaży należy nacisnąć klawisz [SHIFT], [F1].

## **6.2 Raport Fiskalny Miesięczny – pełny**

<span id="page-34-0"></span>Zgodnie z obowiązującym prawem w Polsce użytkownik jest zobowiązany do wykonywania Raportów Fiskalnych Miesięcznych. Raport należy wykonać nie wcześniej niż pierwszego dnia miesiąca następnego w stosunku do tego, za który chcemy wykonać raport. W sytuacji, gdy na przestrzeni Raportu Fiskalnego Miesięcznego (lub Raportu Okresowego) miała miejsce zmiana waluty ewidencyjnej, kasa wydrukuje raport z podziałem na poszczególne waluty ewidencyjne za zadany okres.

Raport Fiskalny Miesięczny zawiera Raporty Dobowe z danego miesiąca oraz podsumowanie. W poniższej tabeli przedstawiono procedurę wykonania Raportu Fiskalnego Miesięcznego - pełnego.

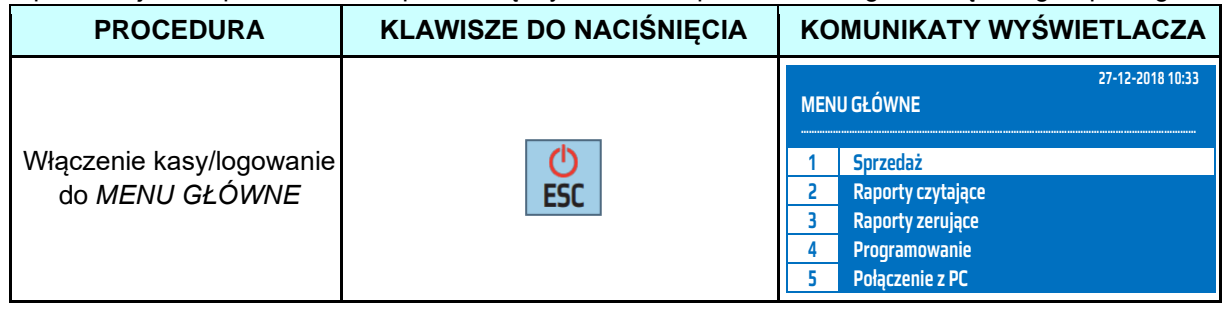

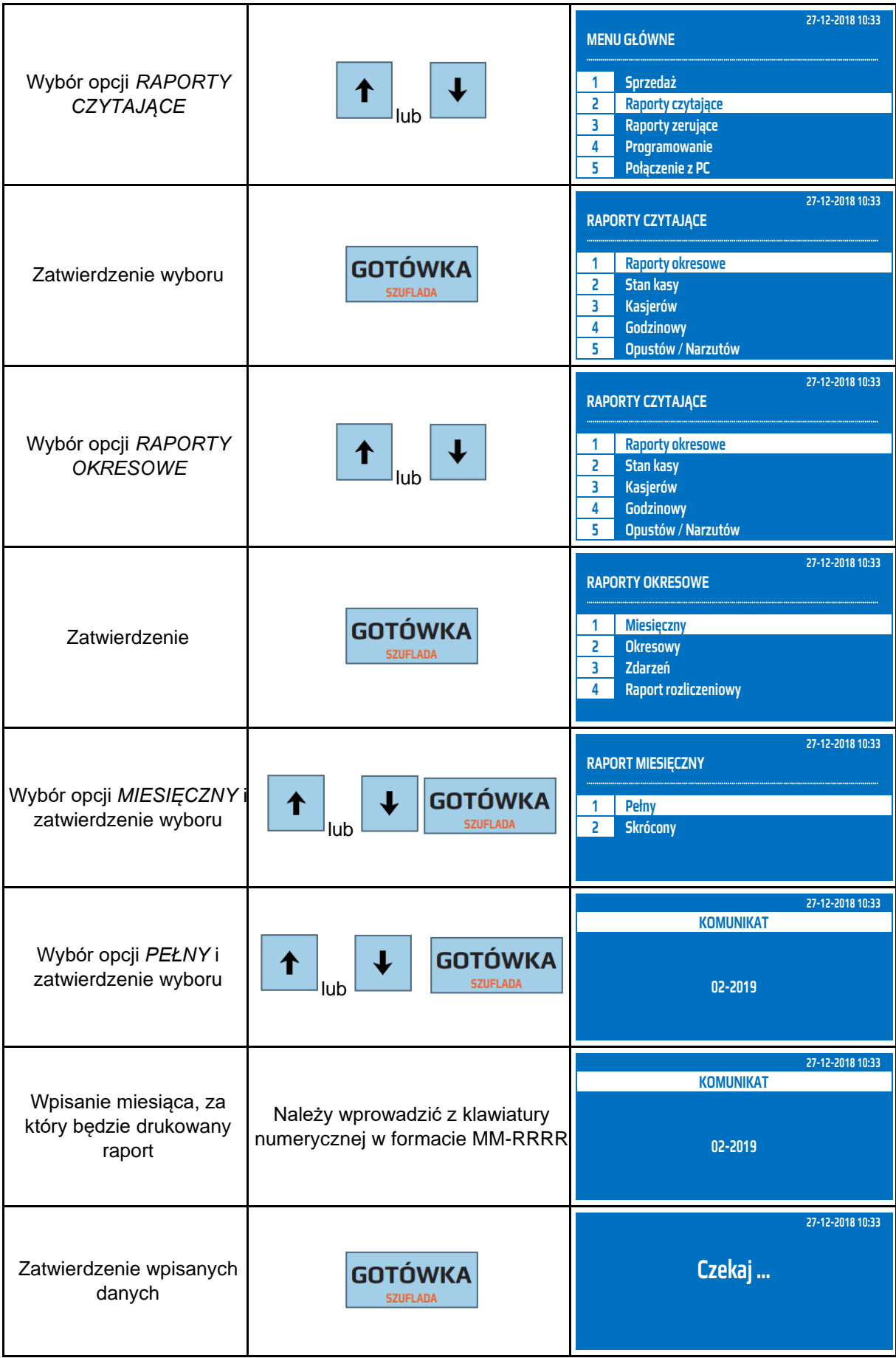

Powyższą procedurę można również wykonać za pomocą odnośników numerycznych. Aby przejść do Raportu Fiskalnego Miesięcznego pełnego będąc w menu głównym należy wpisać sekwencję znaków **2, 1, 1, 1** odpowiadających poszczególnym funkcjom menu. Gdy kasa wyświetli komunikat *WYBIERZ MIESIĄC* należy wpisać miesiąc w systemie dwuznakowym i cztery cyfry roku, za jaki ma być wykonany raport: MM-RRRR, następnie nacisnąć klawisz [GOTÓWKA]. Kasa wyświetli komunikat *Czekaj...* i wydrukuje raport.

Raport Fiskalny Miesięczny przypisany jest również do klawisza funkcyjnego F2. Aby wykonać Raport Fiskalny Miesięczny w trybie sprzedaży należy nacisnąć klawisz [SHIFT], [F2].

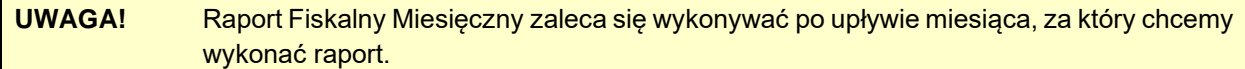

## **6.3 Raport Fiskalny Miesięczny - skrócony**

<span id="page-36-0"></span>Raport Fiskalny Miesięczny – skrócony zawiera podsumowanie ze wszystkich Raportów Dobowych z raportowanego okresu. W przypadku, gdy użytkownik będzie chciał wykonać Raport Fiskalny Miesięczny za miesiąc, który jeszcze nie upłynął, kasa wyświetli informację *NIEZAKOŃCZONY MIESIĄC!*. Raport Miesięczny można wykonać nie wcześniej niż pierwszego dnia miesiąca następnego w stosunku do tego, za który chcemy wykonać raport. W sytuacji, gdy na przestrzeni Raportu Fiskalnego Miesięcznego (lub Raportu Okresowego) miała miejsce zmiana waluty ewidencyjnej, kasa wydrukuje raport uwzględniając obie waluty.

W poniższej tabeli przedstawiono procedurę wykonania Raportu Fiskalnego Miesięcznego skróconego.

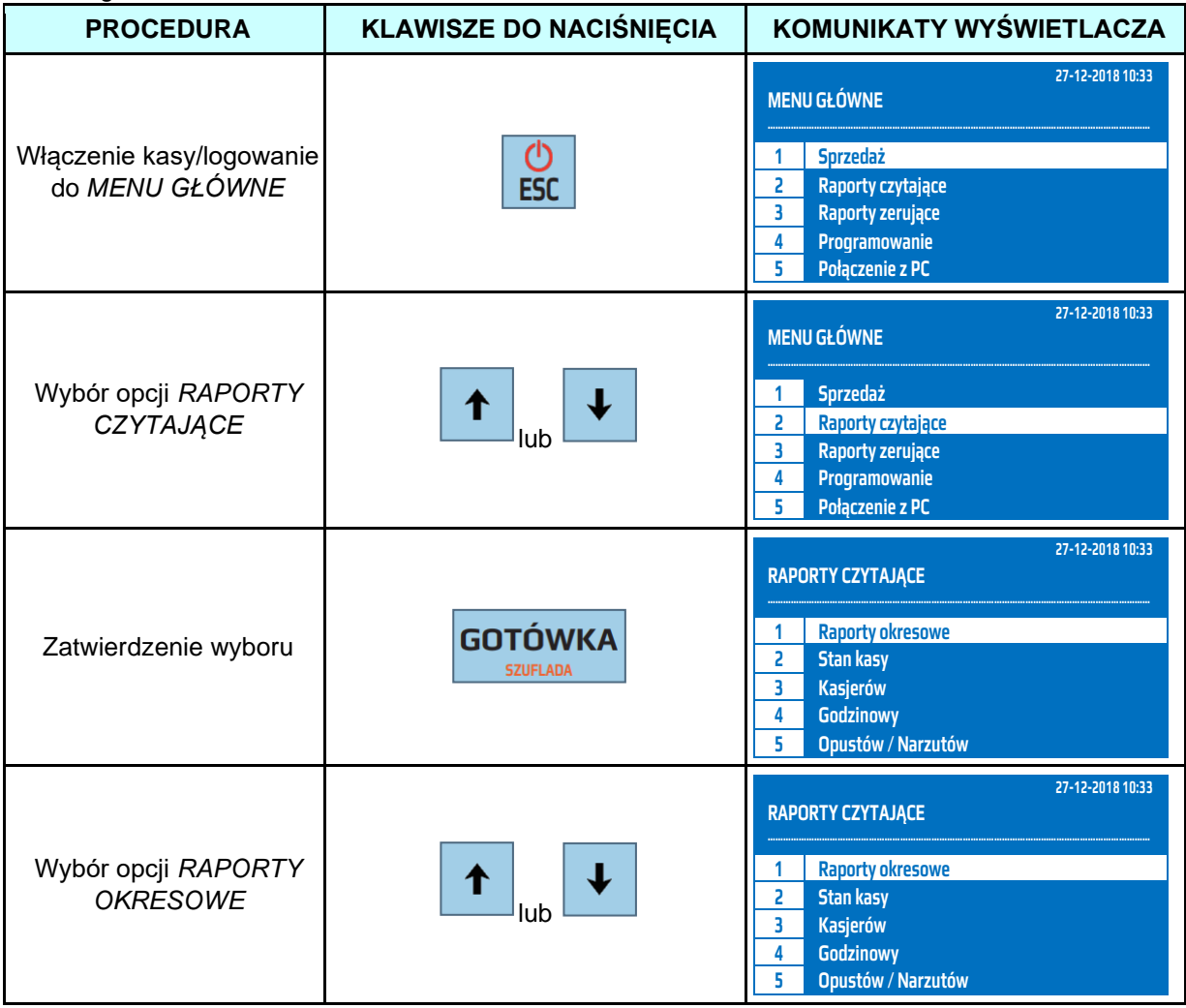

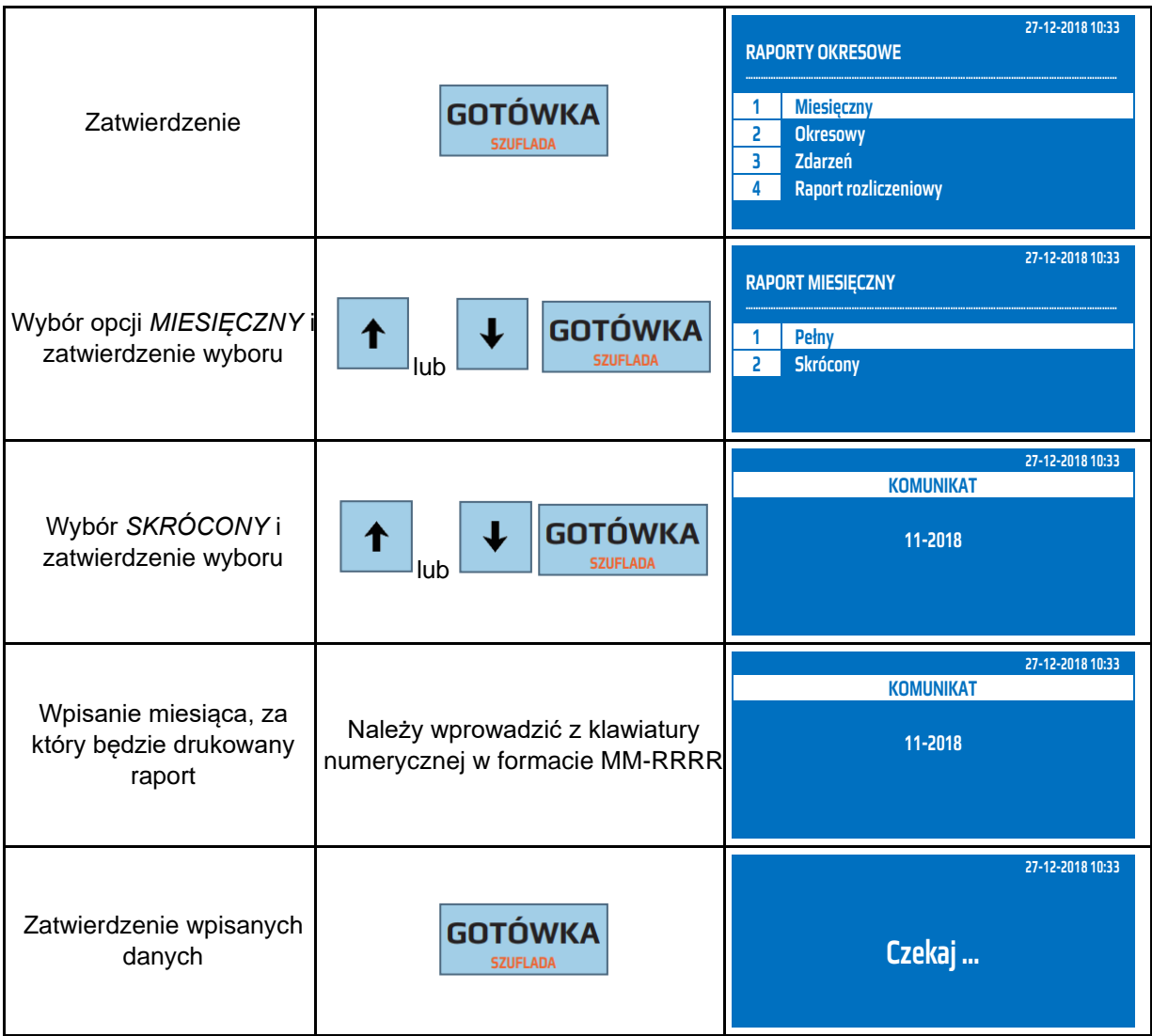

Powyższą procedurę można również wykonać za pomocą odnośników numerycznych. Aby przejść do Raportu Fiskalnego Miesięcznego pełnego będąc w menu głównym należy wpisać sekwencję znaków **2, 1, 1, 2** odpowiadających poszczególnym funkcjom menu. Gdy kasa wyświetli komunikat *WYBIERZ MIESIĄC* należy wpisać miesiąc w systemie dwuznakowym i cztery cyfry roku, za jaki ma być wykonany raport: MM-RRRR, następnie nacisnąć klawisz [GOTÓWKA]. Kasa wyświetli komunikat *Czekaj...* i wydrukuje raport.

Raport Fiskalny Miesięczny przypisany jest również do klawisza funkcyjnego F2. Aby wykonać Raport Fiskalny Miesięczny w trybie sprzedaży należy nacisnąć klawisz [SHIFT], [F2].

**UWAGA!** Raport Fiskalny Miesięczny zaleca się wykonywać po upływie miesiąca, za który chcemy wykonać raport.